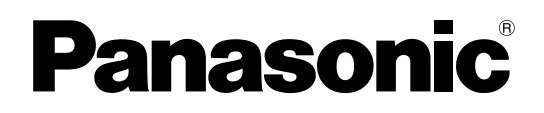

N° de modèle **TH-50LFC70U TH-65LFC70U TH-80LFC70U TH-50LFC70E TH-65LFC70E TH-80LFC70E**

## Mode d'emploi **Opérations sur le réseau**

Écran ACL pleine résolution HD (usage professionnel)

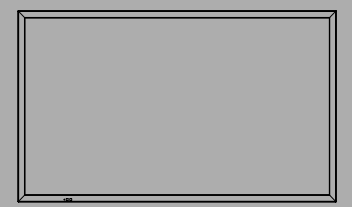

**Français** Veuillez lire ce mode d'emploi avant de vous servir de<br>**Français** Votre appareil, puis conservez-le en lieu sûr votre appareil, puis conservez-le en lieu sûr.

## **Sommaire**

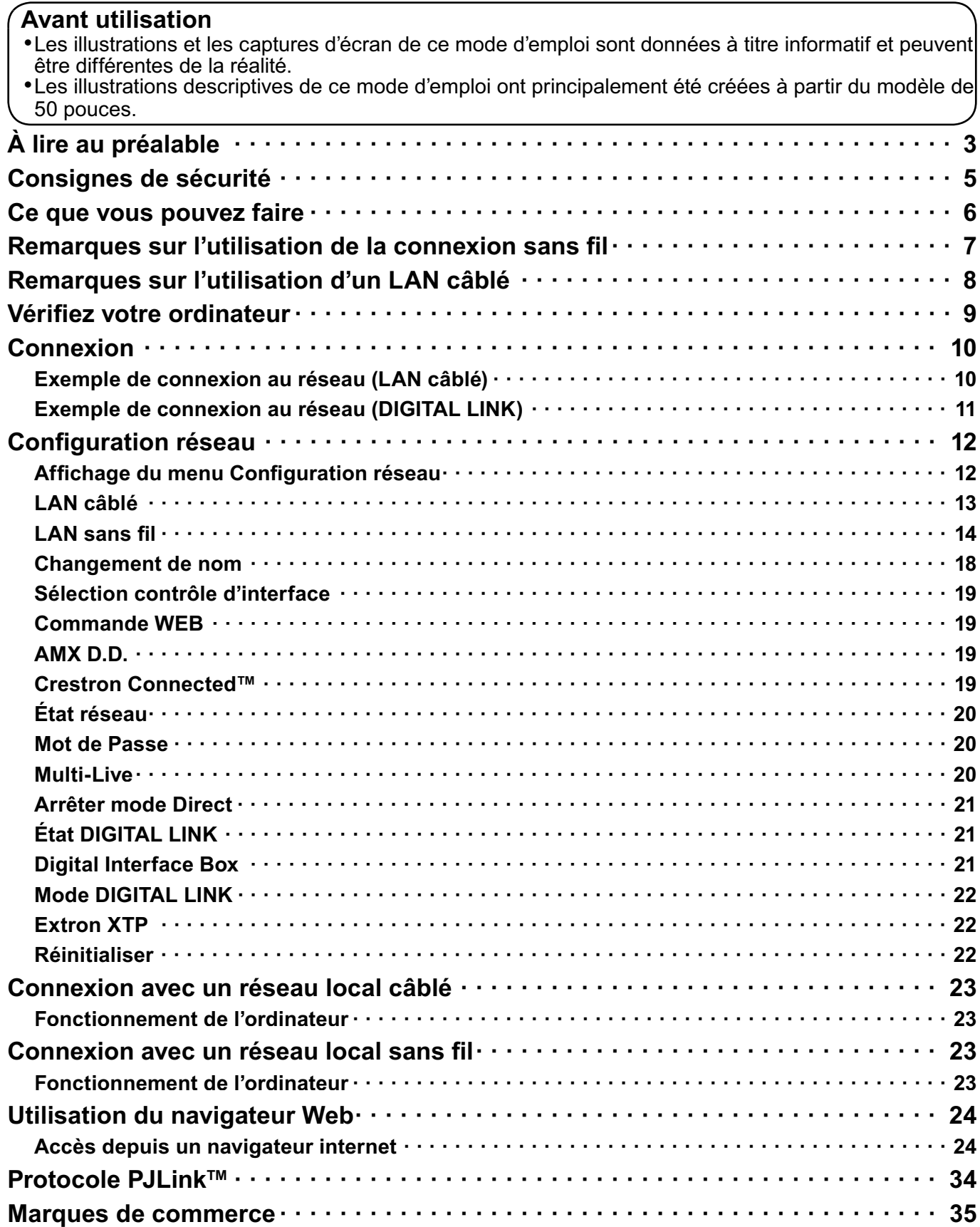

# **À lire au préalable**

### **Avis de la FCC et IC**

Cet équipement a été testé et déclaré conforme aux limitations d'un appareil numérique de Classe B, d'après la section 15 des normes FCC. Ces limitations sont conçues pour offrir un niveau de protection raisonnable contre les interférences nuisibles dans une zone résidentielle. Cet équipement produit, utilise et peut émettre une énergie de fréquence radio et, s'il n'est pas installé ni utilisé conformément aux instructions, il risque de causer des interférences nuisibles aux communications radio. Il n'y a toutefois aucune garantie que des interférences ne se produisent pas dans une installation en particulier. Si cet équipement cause des interférences gênantes pour la réception radio ou télévision, ce qui peut être aisément déterminé en l'éteignant puis en le rallumant, l'utilisateur est invité à prendre l'une ou plusieurs des mesures correctives suivantes :

- · Réorientez ou déplacez l'antenne de réception.
- Augmentez la distance entre l'équipement et le récepteur.
- · Branchez l'équipement dans une prise située sur un autre circuit que celui auquel est relié le récepteur.
- · Si vous avez besoin d'aide, consultez le centre de service technique Panasonic ou un technicien radio-télévision expérimenté.

#### **Précautions FCC :**

**Pour assurer une compatibilité continue, suivez les instructions de ce manuel et utilisez uniquement** des câbles d'interface blindés lors de la connexion du téléviseur à autres appareils périphériques. Tout changement ou modification non expressément approuvée par la partie responsable peut causer des interférences nuisibles et peut annuler l'autorité de l'utilisateur d'utiliser l'appareil.

**: Avertissement concernant l'exposition au rayonnement RF de la FCC et Industrie Canada (IC)** 

- Cet écran comporte des émetteurs intégrés : adaptateur de réseau local sans fil avec ID de la FCC : H8N-**WLU5150/IC ID:1353A-WLU5150 ;**
- **• Cet émetteur est conforme aux limites d'exposition aux rayonnements de la FCC et de l'IC établies** pour un environnement non contrôlé à des fins d'utilisation mobile à une distance d'au moins 20 cm **(8 po) entre l'émetteur et le corps de l'utilisateur (sauf les extrémités : mains, poignets et pieds) dans**  les modes d'opération sans fil.
- **•** Les autres émetteurs sans fil de tierces parties ne doivent pas être utilisés car ils n'ont pas été évalués sur le plan du risque d'exposition aux radiofréquences pour utilisation avec cet écran et pourraient ne pas être conformes aux exigences en matière d'exposition aux radiofréquences.

<Seulement pour réseau local sans fil à condition que la transmission se fasse dans les fréquences entre 5,15 et 5,25 GHz> En raison de son fonctionnement dans des fréquences allant de 5,15 GHz à 5,25 GHz, cet appareil doit être utilisé exclusivement à l'intérieur.

La FCC et Industrie Canada exigent que cet appareil soit utilisé à l'intérieur dans les fréquences entre 5,15 GHz et 5,25 GHz afin de réduire le risque de générer des interférences nuisibles aux systèmes de téléphonie mobile satellitaires à canaux partagés.Les radars haute puissance sont désignés comme étant les principaux utilisateurs des bandes de fréquences allant de 5,25 GHz à 5,35 GHz et de 5,65 GHz à 5,85 GHz. Ces stations radar peuvent causer des interférences à cet appareil et/ou l'endommager.

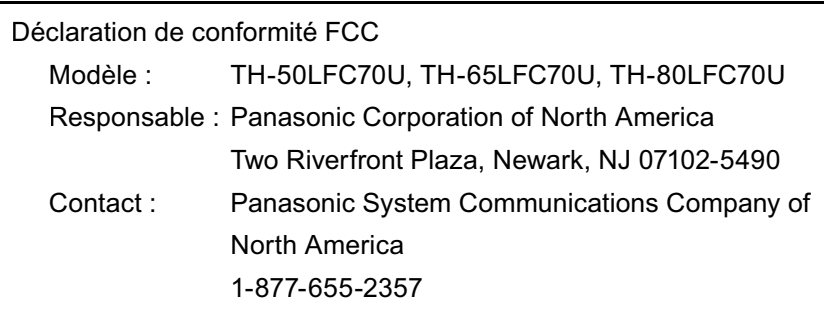

Cet appareil est conforme à la section 15 des règlements de la FCC et aux normes CNR d'Industrie Canada. Son utilisation est assujettie aux deux conditions suivantes :

(1) Cet appareil ne peut produire d'interférence et (2) cet appareil doit accepter toutes les interférences, y compris celles qui sont susceptibles de provoquer un fonctionnement indésirable.

## **À lire au préalable**

#### **Écran LCD**

# $C \in \mathbb{O}$

#### **Déclaration de Conformité (DoC)**

"Dans le présent document, Panasonic Corporation déclare que cet écran est en conformité par rapport aux exigences essentielles et aux autres clauses pertinentes de la Directive 1999/5/CE."

Si vous souhaitez obtenir un exemplaire du DoC d'origine de cet écran, veuillez consulter le site Internet suivant :

http://www.doc.panasonic.de

Représentant agréé : Panasonic Testing Centre Panasonic Marketing Europe GmbH Winsbergring 15, 22525 Hamburg, Germany

Cet écran est prévu pour une utilisation dans les pays suivants.

Albanie, Autriche, Belgique, Bulgarie, Chypre, République tchèque, Danemark, Estonie, Finlande, France, Allemagne, Grèce, Hongrie, Italie, Islande, Lettonie, Lituanie, Luxembourg, Malte, Pays-Bas, Norvège, Pologne, Portugal, Roumanie, Slovaquie, Slovénie, Espagne, Suède, Suisse, Turquie, Royaume-Uni

La fonctionnalité LAN sans fil de cet écran doit être utilisée exclusivement en intérieur.

#### $\blacksquare$  À propos du réseau local sans fil intégré

#### **ATTENTION :**

Prenez connaissance des limites suivantes avant d'utiliser le module de réseau local sans fil.

- Pour utiliser le module de réseau local sans fil, vous avez besoin d'un point d'accès.
- N'utilisez pas le module de réseau local sans fil pour vous connecter à un réseau sans fil (SSID\*) pour lequel vous n'avez pas les droits d'utilisation. De tels réseaux peuvent être listés lors d'une recherche. Cependant, leur utilisation peut être considérée comme un accès illégal.

\*SSID est un nom qui permet d'identifier un réseau sans fil donné pour la transmission.

- Ne soumettez pas le module de réseau local sans fil à des températures élevées, à la lumière directe du soleil ou à l'humidité.
- Ne courbez pas le module de réseau local sans fil et ne le soumettez pas à des impacts forts.
- Ne démontez pas et ne modifiez pas le module de réseau local sans fil d'aucune manière.
- N'essayez pas d'installer le module de réseau local sans fil dans un appareil non compatible.
- Ne retirez pas le module de réseau local sans fil du produit hôte pendant les opérations.
- Les données transmises et reçues au moyen d'ondes radio peuvent être interceptées et surveillées.
- Pour éviter des défauts de fonctionnement provoqués par une interface à ondes radio, gardez le produit hôte à distance d'appareils tels que les autres appareils du réseau local sans fil, les appareils à micro-ondes et les appareils qui utilisent des signaux 2,4 GHz et 5 GHZ lorsque vous utilisez le module de réseau local sans fil.
- Si du bruit est produit par l'électricité statique, etc., le produit hôte peut cesser de fonctionner pour la protection des appareils. Dans ce cas, éteignez le produit hôte avec le commutateur marche/arrêt principal, puis rallumez-le.
- Il est possible que le module de réseau local sans fil ne soit pas disponible dans tous les pays.

## **Consignes de sécurité**

Lorsque vous utilisez ce produit, des failles de sécurité du type décrit ci-dessous peuvent être exploitées.

- Fuite d'informations personnelles via ce produit
- Utilisation illégale de ce produit par un tiers mal intentionné
- Endommagement ou arrêt de fonctionnement de ce produit par un tiers mal intentionné

Veillez à prendre des mesures de sécurité suffisantes.

- · Définissez des mots de passe et retreignez les utilisateurs disposant d'un accès autorisé.
- Assurez-vous que votre mot de passe est le plus difficile possible à deviner.
- Changez le mot de passe régulièrement.
- Panasonic Corporation et ses filiales ne demandent jamais directement leur mot de passe à leurs clients. Ne donnez pas votre mot de passe même s'il vous est demandé directement par un tiers se présentant en tant que Panasonic Corporation.
- · Utilisez toujours un réseau disposant d'une protection telle qu'un pare-feu.

#### **À propos des réseaux locaux sans fil**

L'avantage d'un réseau local sans fil est que des informations peuvent être échangées entre un ordinateur ou un autre appareil similaire et un point d'accès, à l'aide d'ondes radio tant que vous vous trouvez à portée de transmission radio. Par contre, comme les ondes radio peuvent traverser les obstacles (tels que les murs) et sont disponibles en tout point d'une plage donnée, des problèmes comme ceux indiqués ci-dessous peuvent survenir si les réglages de sécurité ne sont pas effectués.

- Un tiers malintentionné peut volontairement intercepter et surveiller les données transmises, y compris le contenu des e-mails et les informations personnelles telles que votre identifiant, votre mot de passe et/ou vos numéros de carte de crédit.
- Un tiers mal intentionné peut accéder à votre réseau personnel ou à celui de votre entreprise et commettre les actions suivantes.

Accéder à des informations personnelles et/ou confidentielles (fuite d'informations) Diffuser de fausses informations en se faisant passer pour une autre personne (mystification) Remplacer des données interceptées et émettre des données erronées (altération) Diffuser un logiciel nocif tel qu'un virus informatique, et détruire des données et/ou le système (panne système)

Comme la plupart des adaptateurs de réseau local ou des points d'accès sans fil sont équipés de fonctions de sécurité pour faire face à ces problèmes, vous pouvez réduire les risques qu'ils surviennent lors de l'utilisation de ce produit en effectuant les réglages de sécurité appropriés pour le dispositif pour le réseau local sans fil.

Il se peut que les réglages de sécurité ne soient pas immédiatement effectués sur certains dispositifs pour réseau local sans fil au moment de l'achat. Pour réduire les risques de problèmes de sécurité, avant d'utiliser tout dispositif pour réseau local sans fil, vous devez vous assurer d'avoir effectué tous les réglages de sécurité en suivant les instructions du mode d'emploi qui accompagne le dispositif.

Suivant les spécifications du réseau local sans fil, il se peut qu'un tiers mal intentionné arrive à contourner les réglages de sécurité par des moyens spéciaux.

Pour obtenir de l'aide concernant l'exécution des réglages de sécurité et autres questions similaires, veuillez contacter Panasonic.

Si vous ne pouvez pas effectuer vous-même les réglages de sécurité pour votre réseau local sans fil, veuillez contacter votre centre d'assistance Panasonic.

Panasonic demande au client de bien comprendre les risques que comporte l'utilisation de ce produit sans effectuer les réglages de sécurité nécessaires, et lui recommande de les effectuer tout en lui rappelant que l'exécution de ces réglages est confiée à son propre jugement et qu'il en est responsable.

## **Ce que vous pouvez faire**

Cet appareil prend en charge les réseaux locaux câblés et les réseaux locaux sans fil, permettant les fonctions de réseau présentées ci-dessous.

#### **<Commande WEB> (Référez-vous à la page 19)**

Vous pouvez procéder aux opérations suivantes lorsque vous utilisez la navigateur Web.

- · Paramétrage et réglage de l'écran
- Affichage de l'état de l'écran

#### **<PJLink> (Référez-vous à la page 34)**

Compatible avec PJLink Classe 1. Vous pouvez procéder aux opérations suivantes à partir d'un ordinateur lorsque vous utilisez le protocole PJLink.

- · Paramétrage de l'écran
- Demande de l'état de l'écran

#### **<Command control>**

La fonction de réseau de l'appareil peut commander l'appareil de la même manière que le contrôleur série d'un réseau.

#### **Commandes prises en charge**

Les commandes utilisées par le contrôleur série sont prises en charge. (Consultez "Manuel d'utilisation, Fonctionnement de l'écran")

#### (Remarques)

- Lors de l'utilisation de [Commande WEB], [PJLink] et [Command control], activez le LAN dans [Sélection contrôle d'interface] et [DIGITAL LINK mode] dans le menu [Configuration réseau], et réglez [Commande WEB] sur [Oui]. (Référez-vous aux pages 19 et 22)
- Lors de l'utilisation de [Commande WEB] sans fil, activez LAN sans fil dans [LAN sans fil] et réglez [Commande WEB] sur [Oui]. (Référez-vous aux pages 14 à 15)

#### **Wireless Manager (Windows/Mac)**

Logiciel pour l'envoi de l'écran de l'ordinateur via le réseau local (LAN) sans fil/filaire.

Pour utiliser cette fonction, un logiciel spécifique est nécessaire. Installez ce logiciel à partir du CD-ROM fourni.

#### $($ Remarque $)$

Cette unité ne prend pas en charge les fonctions suivantes. Fonction de télécommande virtuelle Fonction d'affichage USB

#### $\bullet$  Écran sans fil pour iOS (Projecteur sans fil Panasonic pour iOS)

Logiciel d'envoi de fichiers PDF/images JPEG, etc. enregistrés sur un iPad/iPhone/iPod touch à cet appareil par réseau local sans fil (Wi-Fi).

Pour plus d'informations, référez-vous au site web suivant. (Écran sans fil pour iOS) http://panasonic.net/prodisplays/download/software/index.html

## **Remarques sur l'utilisation de la connexion sans fil**

La fonction de connexion sans fil de l'écran utilise des ondes radio dans les bandes entre 2,4 GHz et 5 GHz. Une licence en radiodiffusion n'est pas requise. Veillez cependant à lire et à comprendre parfaitement les éléments suivants avant de l'utiliser.

### ■ N'utilisez pas ce projecteur à proximité d'autres appareils sans fil.

Les appareils suivants peuvent utiliser des ondes radioélectriques sur la même bande que l'écran. Si l'écran est utilisé près de tels appareils, le brouillage des ondes radioélectriques peut rendre la communication impossible ou la ralentir.

- Fours à micro-ondes, etc.
- Équipement industriel, chimique ou médical, etc.
- Stations radio en usine permettant d'identifier les objets en mouvement, tels que ceux utilisés dans les chaînes de fabrication, etc.
- Les stations radio de faible puissance

#### $\blacksquare$  Dans la mesure du possible, évitez d'utiliser un téléphone cellulaire, un téléviseur ou une **radio près de l-écran.**

Les téléphones cellulaires, téléviseurs, radios et appareils similaires utilisent des bandes radioélectriques différentes de celles de l'écran. Ils sont donc sans effet sur la communication sans fil ou sur l'émission et la réception entre les appareils. Les ondes radioélectriques émises par l'écran peuvent toutefois produire du bruit audio ou vidéo.

#### ■ Les ondes radioélectriques de la communication sans fil ne peuvent pénétrer l'acier, le métal, **le béton, etc.**

La communication est possible à travers des murs et un sol en bois ou en verre (sauf si le verre contient un grillage métallique), mais pas à travers des murs ou un sol en acier, en métal, en béton, etc.

### $\blacksquare$  Évitez d'utiliser l'écran dans des emplacements soumis à l'électricité statique.

Si l'écran est utilisé dans un emplacement soumis à l'électricité statique, par exemple un tapis, la connexion de réseau local sans fil ou de réseau local câblé peut être interrompue.

Si cela se produit, éliminez la source de l'électricité statique ou de parasites électromagnétiques et reconnectez-vous au réseau local sans fil ou au réseau local câblé.

### ■ Utilisation de l'écran à l'extérieur du pays

II est interdit d'emporter l'écran à l'extérieur du pays ou de la région où vous l'avez acheté. Veuillez l'utiliser uniquement dans le pays ou la région en question. Notez également que des restrictions s'appliquent aux canaux et fréquences d'utilisation du réseau local sans fil dans certains pays ou régions.

#### **E** Canaux du réseau local (LAN) sans fil disponibles

Les canaux (plages de fréquences) utilisables varient en fonction du pays ou de la région. Reportez-vous au tableau ci-dessous.

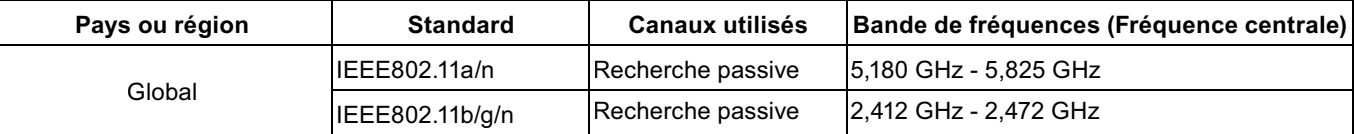

- La fréquence et le canal diffèrent selon les pays.

- La recherche passive se fait en commutant la radio sur le canal exploité dans chaque pays.

- Veuillez utiliser la fonction réseau local sans fil conformément aux lois de chaque pays.

#### **Pour le Mexique :**

L'utilisation de cet appareil est assujettie aux deux conditions suivantes :

- (1) cet appareil ne peut produire d'interférence et
- (2) cet appareil doit accepter toutes les interférences, y compris celles pouvant provoquer un dysfonctionnement

#### **Pour la Jamaïque :**

• Ce produit contient des modules dont le type est approuvé en Jamaïque.

## **Remarques sur l'utilisation d'un LAN câblé**

Utilisez un câble de réseau local droit ou croisé compatible avec la catégorie 5 ou supérieure.

\* La possibilité d'utiliser un câble droit, croisé ou les deux dépend de la configuration du système. Adressez-vous à l'administrateur du système pour en savoir plus.

Pour configurer l'écran à un endroit contenant souvent de l'électricité statique, prendre un nombre suffisant de mesures antistatiques avant de commencer l'utilisation.

- Lorsque l'écran est utilisé à un endroit contenant souvent de l'électricité statique, comme sur un tapis, les communications du DIGITAL LINK et du réseau local câblé se déconnectent plus souvent. Dans ce cas, supprimez la source de l'électricité statique ou des parasites à l'origine des problèmes à l'aide d'un tapis antistatique, puis reconnectez le DIGITAL LINK et le réseau local câblé.
- Dans de rares cas, la connexion sur le réseau local est désactivée à cause de l'électricité statique ou des parasites. Dans ce cas, mettez une fois hors tension l'écran et les périphériques raccordés, puis remettez-les sous tension. Connectez le DIGITAL LINK et le réseau local.

Il est possible que l'écran ne fonctionne pas correctement en raison d'ondes radio fortes en provenance de la station de radiodiffusion ou de la radio.

- Si une installation ou un équipement émet de fortes ondes radio à proximité de l'emplacement d'installation, configurez l'écran à un emplacement suffisamment éloigné de la source des ondes radio. Il est également possible d'envelopper le câble réseau local connecté à la borne DIGITAL LINK avec une feuille ou un tuyau métallique, mis à la terre à chaque extrémité.

#### **Environnement nécessaire pour les ordinateurs à connecter**

- · Commencez par vérifier votre ordinateur pour voir s'il est doté d'une fonction de réseau local câblé ou d'une fonction de réseau local sans fil intégrée.
- · Avant de connecter l'écran à l'ordinateur, vous devez vérifier les réglages suivants.
- Le fonctionnement n'est pas garanti pour tous les adaptateurs de réseau local sans fil et les adaptateurs de réseau local sans fil intégrés.

#### **Réseau local câblé**

#### **Vérification 1 Pour le câble LAN**

- Le câble est-il connecté correctement ?
- Utilisez du câble LAN qui est compatible avec la catégorie 5 ou plus.

#### **Vérification 2 Réglages de réseau local câblé**

#### **<Ordinateur à fonction de réseau local câblé intégrée>**

• Votre réseau local câblé est-il activé ?

#### **<Ordinateur sans fonction de réseau local câblé intégrée>**

- Votre adaptateur de réseau local câblé est-il correctement reconnu sur le réseau ?
- Votre adaptateur de réseau local câblé est-il activé ?
- · Installez d'abord le pilote d'adaptateur de réseau local câblé. Pour plus de détails sur la façon d'installer le pilote, reportez-vous aux instructions qui accompagnent l'adaptateur de réseau local câblé.

#### **Réseau local sans fil**

#### Vérification 1 Réglages de réseau local sans fil

- <Ordinateur à fonction de réseau local sans fil intégrée>
- Votre réseau local sans fil est-il activé ?
- <Ordinateur sans fonction de réseau local sans fil intégrée>
- Votre adaptateur de réseau local sans fil est-il correctement reconnu sur le réseau ?
- Votre adaptateur de réseau local sans fil est-il activé ?
- · Installez d'abord le pilote de l'adaptateur de réseau local sans fil. Pour plus de détails sur la façon d'installer le pilote, reportez-vous aux instructions qui accompagnent la carte de réseau sans fil.

#### **Vérification 2 Paramètres de l'ordinateur**

• La connexion à l'écran risque d'être empêchée si un logiciel de sécurité (pare-feu) et des utilitaires pour cartes réseau sont installés.

#### **<Windows XP/Windows Vista/Windows 7/Windows 8>**

- Le pont réseau est-il activé ?
- Votre pare-feu a-t-il été désactivé ?

#### **Pour Web Browser**

- Pour utiliser le contrôle WEB il faut Web Browser.
- SE compatible : Windows XP/Windows Vista/Windows 7/Windows 8, Mac OS X v10.4/v10.5/v10.6, OS X v10.7/v10.8
- Web Browser compatible : Internet Explorer 7.0/8.0/9.0/10.0, Safari 4.x/5.x/6.x (Mac OS)

## **Connexion**

#### **Exemple de connexion au réseau (LAN câblé)**

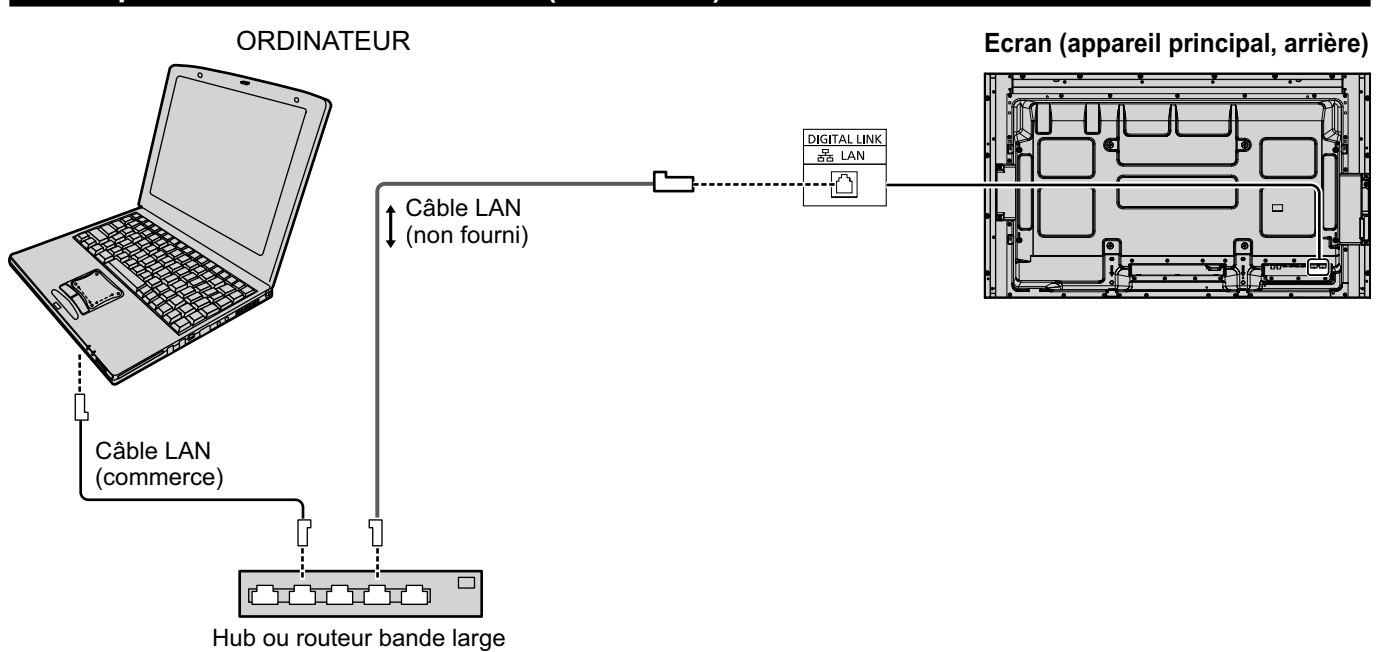

#### **Remarques**

- Veillez à ce que le routeur bande large ou le hub prenne en charge le protocole 100BASE-TX.
- Utilisez un câble LAN entre le transmetteur sur câble à paire torsadée et l'appareil qui est conforme aux conditions suivantes.
- Il répond ou dépasse les normes CAT5e
- C'est un câble blindé (avec un connecteur)
- C'est un câble direct
- Il s'agit d'un fil simple
- Lorsque vous étendez le(s) câble(s), utilisez un instrument, comme un testeur de câbles ou un analyseur de câbles et vérifiez que les caractéristiques du câble sont CAT5e ou plus.
- Le contact avec le port LAN d'une main chargée d'électricité statique (corps) peut endommager l'appareil. Ne touchez pas le port LAN ou une partie métallique du câble LAN.
- · Pour savoir comment connecter l'appareil, consultez votre administrateur de réseau.

#### **Exemple de connexion au réseau (DIGITAL LINK)**

Un transmetteur sur câble à paire torsadée tel que le Panasonic Digital Interface Box (ET-YFB100G) utilise des câbles à paire torsadée pour transmettre les signaux vidéo et audio, et ces signaux numériques peuvent être reçus sur l'écran via la borne DIGITAL LINK.

#### **Connexions réseau via une borne DIGITAL LINK**

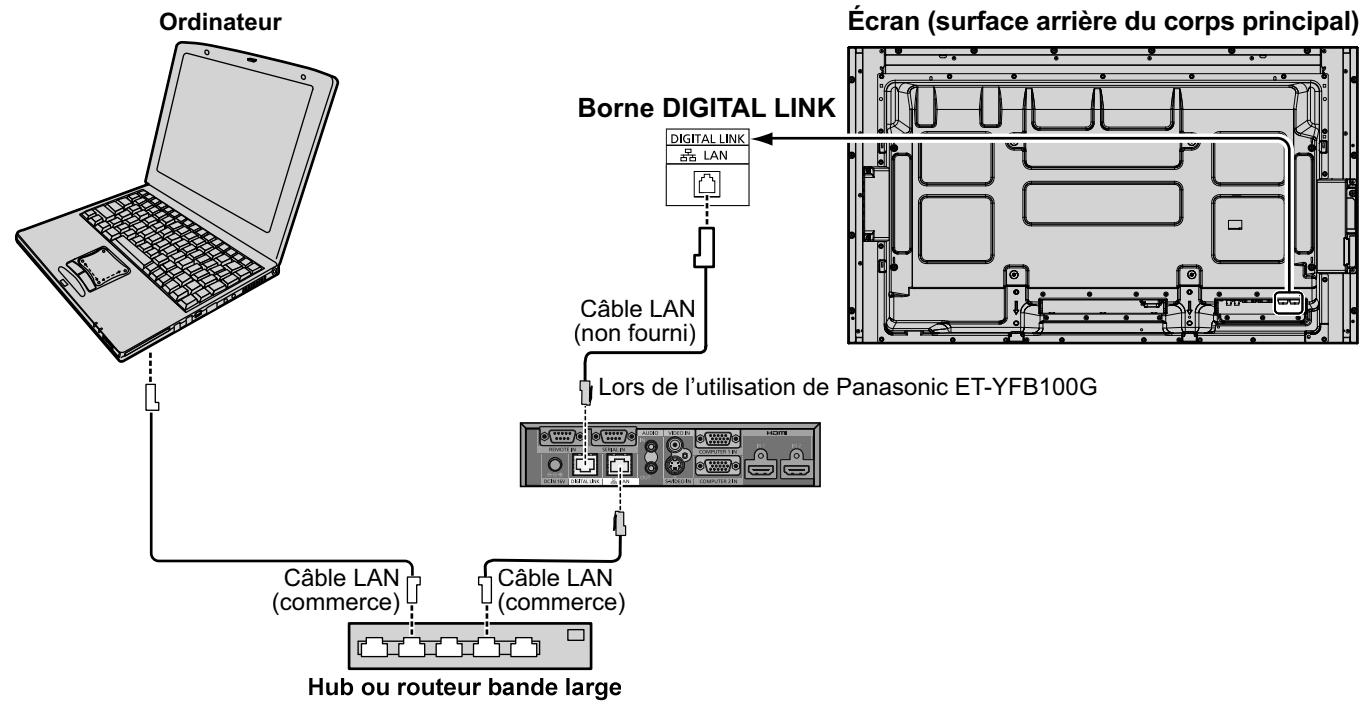

#### (Remarque)

Configurez les réglages dans "Configuration réseau" lorsque vous utilisez une connexion DIGITAL LINK. (reportezvous aux pages 20 à 22)

#### Installation / Connexion Précautions d'utilisation lors d'un raccordement avec un transmetteur sur câble à paire torsadée

- · Demandez à votre revendeur ou à un technicien qualifié d'effectuer le câblage pour les raccordements DIGITAL LINK. Un mauvais câblage risque de causer l'incapacité à appliquer les caractéristiques de transmission de câble et d'engendrer des images rognées et floues et des parasites.
- $\bullet$  La distance de transmission entre le transmetteur sur câble à paire torsadée et l'appareil peut aller jusque 100 mètres. Si vous dépassez cette distance, vous risquez d'obtenir des images rognées et floues et des parasites, ainsi que des erreurs de communication LAN.
- N'utilisez pas de hub entre le transmetteur sur câble à paire torsadée et l'écran.
- Lorsque vous connectez l'écran avec le transmetteur sur câble à paire torsadée (récepteur) d'un autre fabricant, n'utilisez pas un autre transmetteur sur câble à paire torsadée entre le transmetteur sur câble à paire torsadée d'un autre fabricant et cet appareil. Les images et les sons risquent de s'interrompre et de devenir instables.
- Si possible, allongez le câble de sorte qu'il soit étendu et pas enroulé afin de réduire au maximum le bruit externe et interne.
- Arrangez les câbles du transmetteur sur câble à paire torsadée et ce produit loin des autres câbles, surtout le cordon d'alimentation.
- Lorsque vous étendez plusieurs câbles, rapprochez-les le plus possible de façon parallèle et non en boule.
- Après avoir étendu le(s) câble(s), veillez à ce que la qualité du signal dans "État DIGITAL LINK" soit de -12 dB ou moins. Câbles à paire torsadée
	- · Utilisez un câble LAN entre le transmetteur sur câble à paire torsadée et l'appareil qui est conforme aux conditions suivantes.<br>• Il répond ou dépasse les normes CAT5e
		-
- C'est un câble direct
- Il répond ou dépasse les normes CAT5e<br>• C'est un câble blindé (avec un connecteur)
- C'est un câble solide
- Lorsque vous étendez le(s) câble(s), utilisez un instrument, comme un testeur de câbles ou un analyseur de câbles et vérifiez que les caractéristiques du câble sont CAT5e ou plus. Lorsque vous utilisez un connecteur de relais dans le circuit, incluez-le également dans les mesures.
- Ne tirez pas violemment sur les câbles. Aussi, évitez de les plier vigoureusement.

#### **Autre**

 $\bullet\,$  Cet appareil est compatible avec notre Boîtier d'interface digitale (ET-YFB100G). Pour l'émetteur avec un câble à paire torsadée d'un autre fabricant, consultez le site : http://panasonic.net/prodisplays/support/digitallink.html

Effectuer les différents réglages pour utiliser la fonction de réseau.

#### (Remarque)

Pour les réglages du réseau, contactez votre administrateur réseau.

#### **Affichage du menu Configuration réseau SET UP**

### Appuyez sur **1** pour afficher le menu [Configuration].

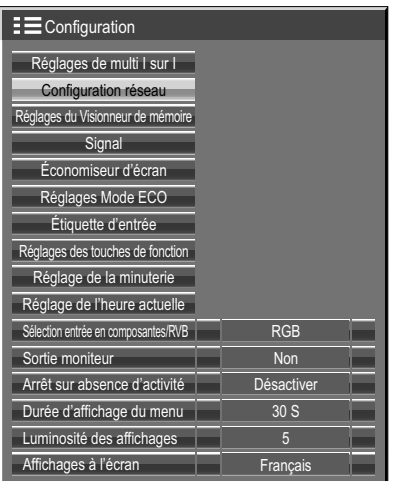

#### **[Démarrage du réseau]** Le démarrage du réseau prend un certain temps après la mise en marche de l'écran. Pendant ce temps, "Configuration réseau" du menu "Configuration"

est grisé et ne peut pas être sélectionné.

## **2** Sélectionnez [Configuration réseau] avec ▲▼ puis appuyez sur le bouton ■.

Le menu [Configuration réseau] s'affiche.

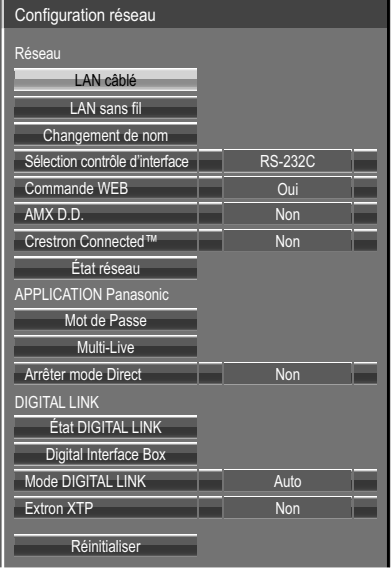

## **3** Appuyez sur ▲▼ pour sélectionner l'élément et réglez-le avec ◀▶.

Appuyez sur  $(\blacksquare)$  pour afficher le sous-menu.

#### **LAN câblé**

Vous pouvez faire des réglages détaillés du réseau local câblé.

# Sélectionnez [LAN câblé] dans le menu [Configuration réseau] et appuyez sur le bouton ...

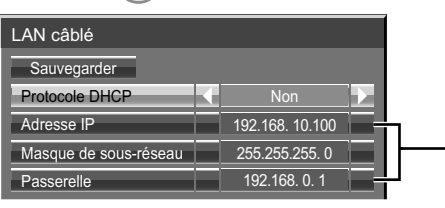

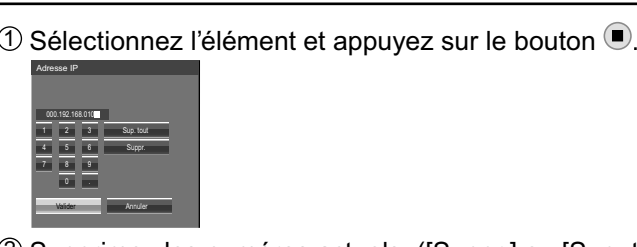

- 2 Supprimez les numéros actuels. ([Suppr.] ou [Sup. tout]) 3) Entrez les numéros et les points à l'aide du clavier numérique à l'écran.
- $4$  Sélectionnez [Valider] et appuyez sur le bouton  $\bullet$ . Pour annuler le changement d'adresse, sélectionnez [Annuler] et appuyez sur le bouton  $\bigcirc$ .

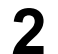

#### **2 Réglez [Protocole DHCP].**

Lorsque [Non] est sélectionné, Adresse IP et d'autres réglages peuvent être réglés manuellement.

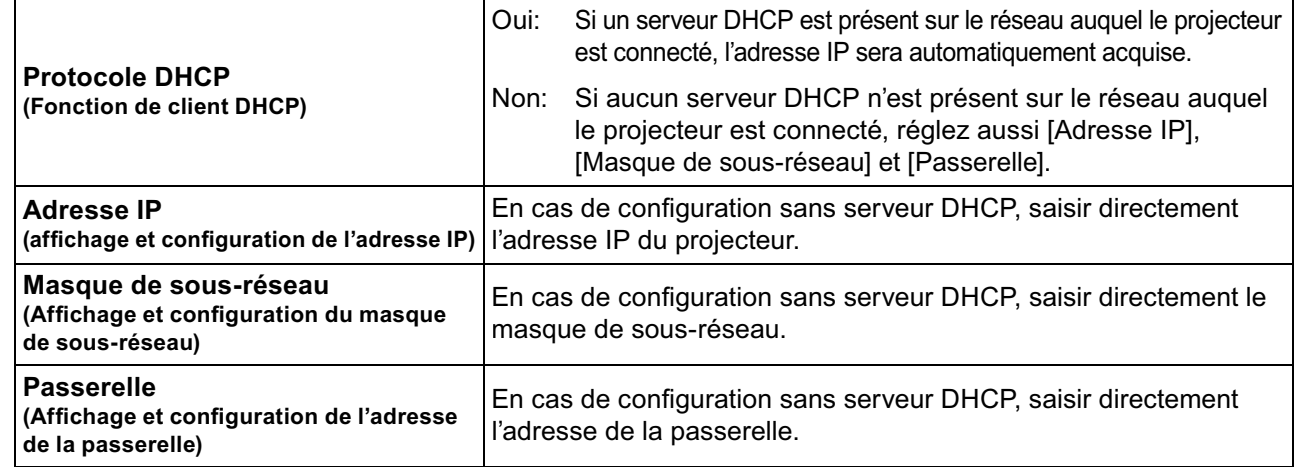

#### (Remarque)

Si [Protocole DHCP] est réglé sur [Oui], l'adresse IP et les autres éléments ne sont pas affichés. Consultez la page [État réseau] pour connaître l'adresse IP actuelle et les autres éléments. (Référez-vous à la page 20)

### **Sélectionnez [Sauvegarder] et appuyez sur le bouton 3 .**

Enregistrer les réglages de réseau actuels. Si un message indiquant une adresse IP en double s'affiche dans [État réseau] (référez-vous à la page 20),

vérifiez que la même adresse IP n'est pas déjà utilisée sur le réseau.

#### **Remarques**

- Avant d'utiliser un serveur DHCP, s'assurer que ce serveur DHCP fonctionne correctement.
- · Pour plus de détails concernant l'adresse IP, le masque de sous-réseau et la passerelle, demander à l'administrateur réseau.
- · Il n'est pas possible d'utiliser un réseau local câblé et un réseau local sans fil sur le même segment.

#### **Réglages par défaut du réseau local câblé**

Les réglages suivants de l'écran sont définis à l'usine.

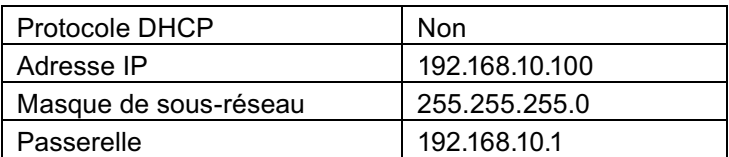

### **LAN sans fil**

Vous pouvez effectuer des réglages de réseau local sans fil détaillés. (Vous ne pouvez pas sélectionner le mode AD HOC avec cet écran.)

#### **Con guration du numéro de réseau**

#### **1** Sélectionnez [LAN sans fil] dans le menu [Configuration réseau] et appuyez sur le bouton  $(\blacksquare)$ .

# **2** Sélectionnez le numéro à connecter<br>pour [LAN sans fil].

• [Non], [S-DIRECT], [M-DIRECT], [USER1]- [USER3] (utilisateur)

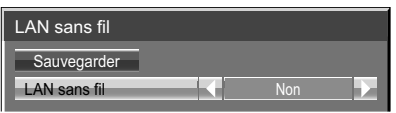

#### **Remarques**

- La sélection de [Non] désactive la connexion au réseau local sans fil.
- Numéro du réseau : [S-DIRECT] est disponible uniquement via le réseau local (LAN) sans fil avec le logiciel "Wireless manager". Pour avoir plus de détails, référez-vous au mode d-emploi du "Wireless Manager".
- Vous pouvez connecter jusqu'à 10 écrans à [S-DIRECT] ou [M-DIRECT].

Vous pouvez affiner les réglages réseau en sélectionnant [USER1] jusqu'à [USER3] ou [M-DIRECT] pour [LAN sans fil] dans le menu du réseau.

#### **Configuration du réseau local LAN Sans fil IM-DIRECT**

Même en l'absence de point d'accès, vous pouvez toujours connecter l'écran à l'ordinateur par l'infrastructure. En outre, la connexion avec iPad / iPhone / iPod touch est bien plus facile.

Pour plus d'informations, référez-vous au site web suivant.

http://panasonic.net/prodisplays/download/software/index.html

#### **1** Sélectionnez [M-DIRECT] pour [LAN sans fil].

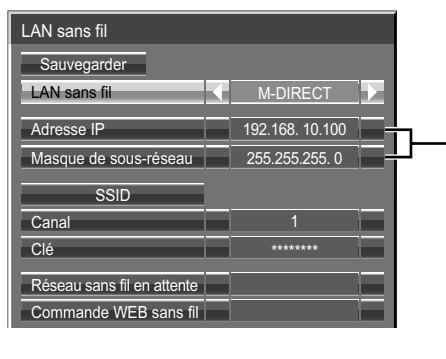

#### $\mathfrak I$ ) <u>Sélectionnez l</u>'élément et appuyez sur le bouton  $\blacksquare$ . Adresse IP Valider **Annuler** Annuler 1 2 3 Sup. tou Suppr. 4 5 6  $7 \times 8 \times 3$ 0 . 010**.1** 2 Supprimez les numéros actuels. ([Suppr.] ou [Sup. tout]) 3) Entrez les numéros et les points à l'aide du clavier numérique à l'écran.  $\textcircled{4}$  Sélectionnez [Valider] et appuyez sur le bouton  $\textcircled{1}$ .

Pour annuler le changement d'adresse, sélectionnez [Annuler] et appuyez sur le bouton  $\Box$ .

## **2** Appuyez sur ▼ pour passer à l'élément suivant.<br> **2** Adresse IP

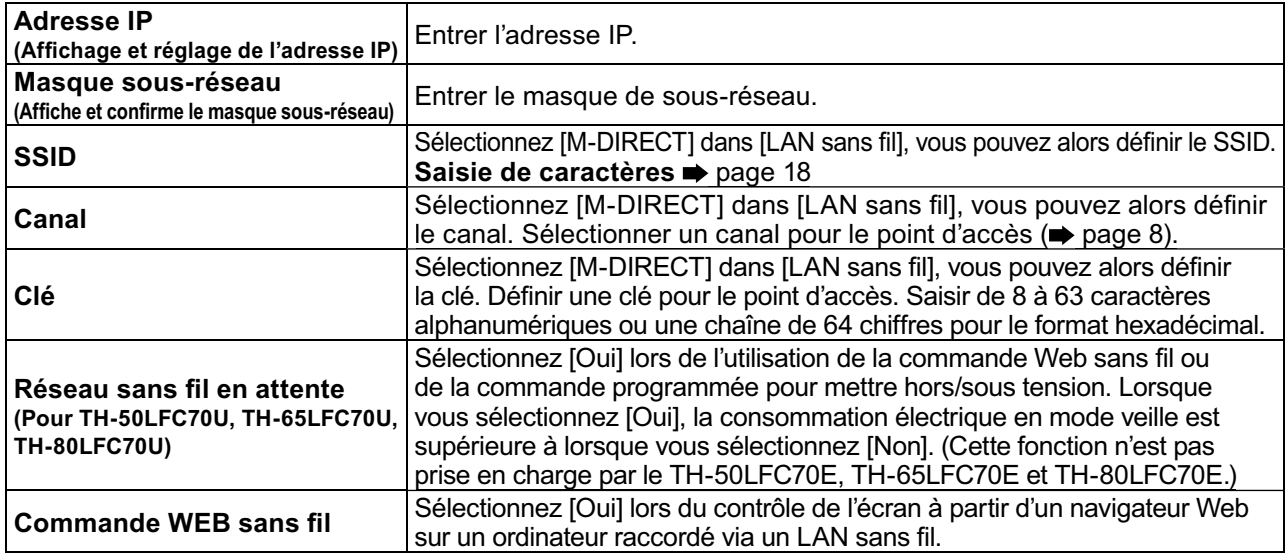

#### **Sélectionnez [Sauvegarder] et appuyez sur la touche 3 .**

Enregistrez les paramètres actuels du réseau.

#### **Réglages par défaut de [M-DIRECT]**

Les réglages suivants de [M-DIRECT] dans [LAN sans fil] sont paramétrés avant que l'écran quitte l'usine.

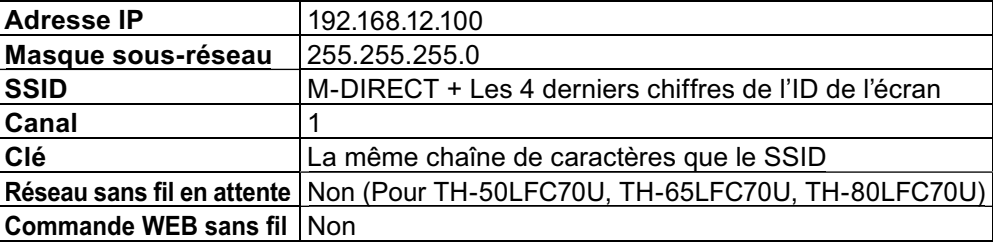

#### **Remarques**

- La méthode d'authentification est WPA2-PSK et la méthode zde cryptage est AES. Les deux méthodes sont fixes.
- Si vous devez modifier la configuration initiale de [M-DIRECT], contactez votre administrateur réseau.
- Veillez à modifier la clé d'origine pour la sécurité.
- Le serveur DHCP étant déjà en fonctionnement, sélectionnez [ON] avant la connexion d'un ordinateur.

#### Configuration du réseau local LAN Sans fil [USER1] - [USER3]

#### Sélectionnez [USER1] – [USER3] pour [LAN sans fil].

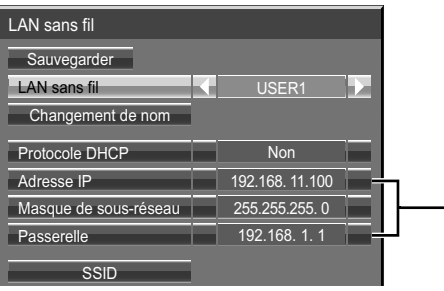

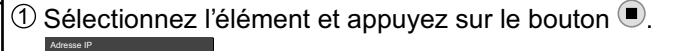

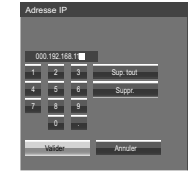

- 2 Supprimez les numéros actuels. ([Suppr.] ou [Sup. tout])
- $\mathfrak I$  Entrez les numéros et les points à l'aide du clavier numérique à l'écran.
- 4 Sélectionnez [Valider] et appuyez sur le bouton . Pour annuler le changement d'adresse, sélectionnez [Annuler] et appuyez sur le bouton  $\Box$ .

**2 Réglez [Protocole DHCP].**<br>Lorsque [Non] est sélectionné, Adresse IP et d'autres réglages peuvent être réglés manuellement.

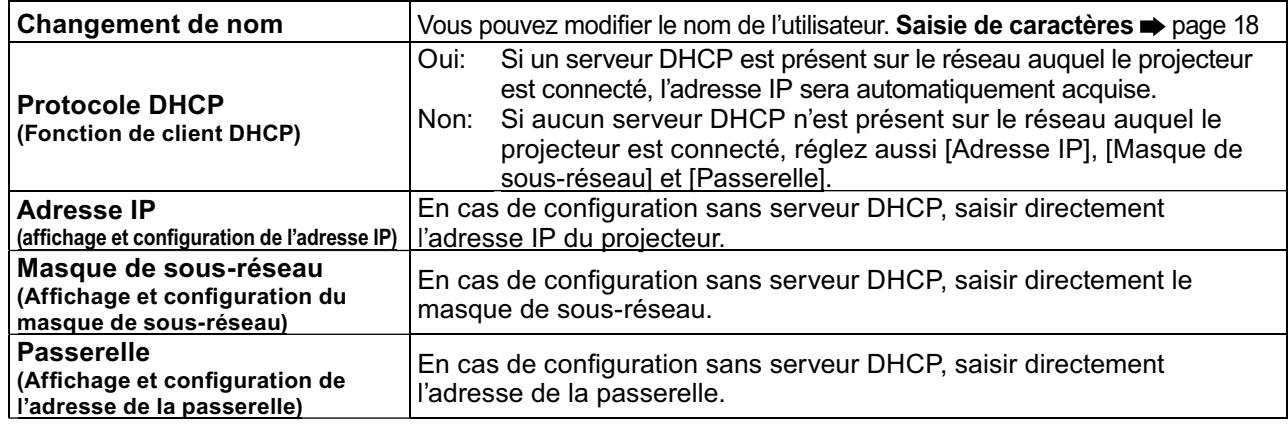

#### **Remarques**

- Si [Protocole DHCP] est réglé sur [Oui], l'adresse IP et les autres éléments ne sont pas affichés. Consultez la page [État réseau] pour connaître l'adresse IP actuelle et les autres éléments. (Référez-vous à la page 20)
- Avant d'utiliser un serveur DHCP, s'assurer que ce serveur DHCP fonctionne correctement.
- Pour plus de détails concernant l'adresse IP, le masque de sous-réseau et la passerelle, demander à l'administrateur réseau.
- · Il n'est pas possible d'utiliser un réseau local câblé et un réseau local sans fil sur le même segment.

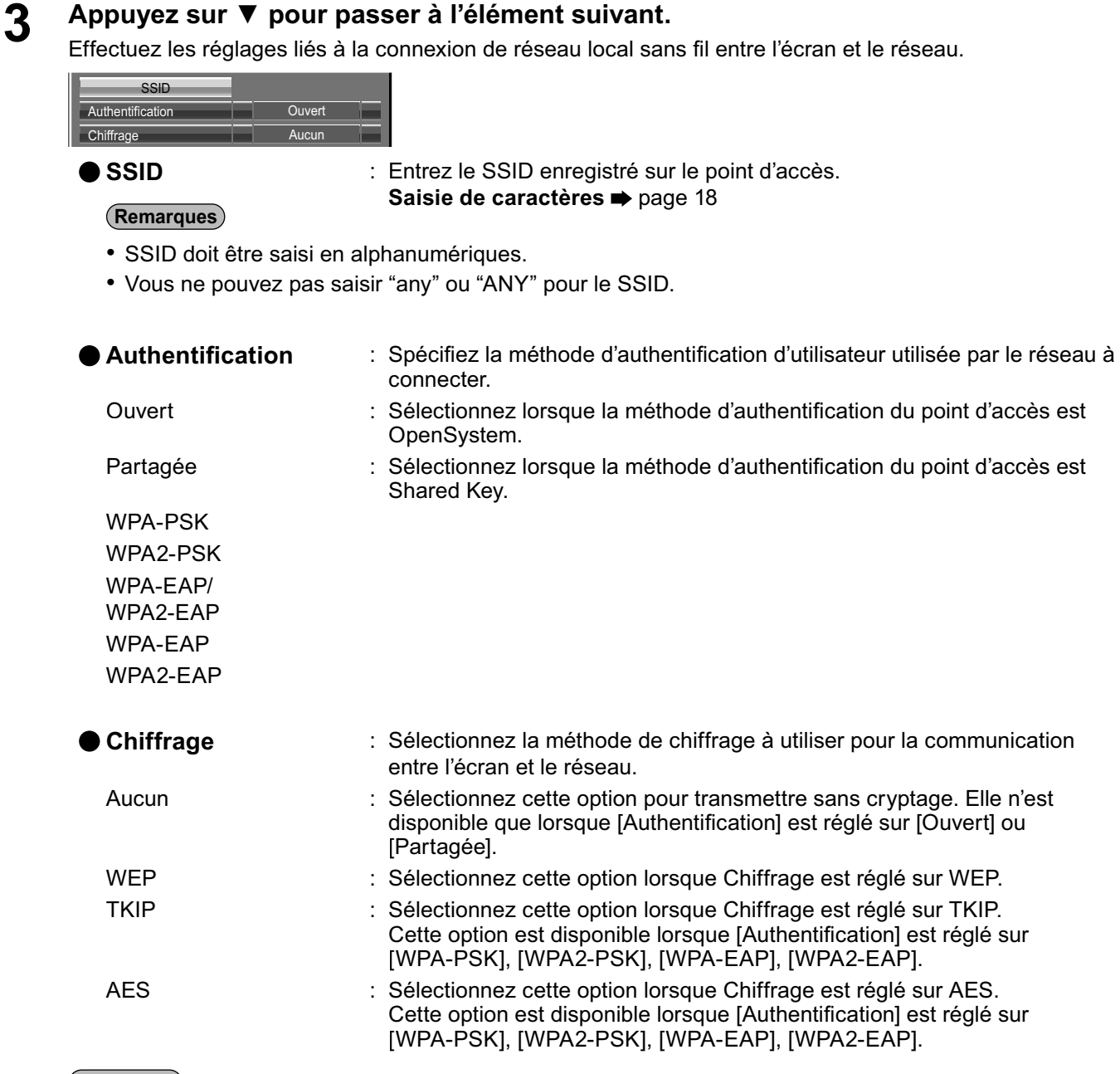

#### (Remarque)

Les données vidéo/audio importantes sont protégées car le cryptage AES est effectué à l'avance pour tous les numéros de réseau, même si [Chiffrage] est réglé sur [Aucun].

#### Appuyez sur **▼** pour passer à l'élément suivant.

**4 Appuyez sur ▼ pour passer à l'élément suivant.<br>En outre, effectuez les réglages suivants en fonction des réglages de [Authentification] et de [Chiffrage].** 

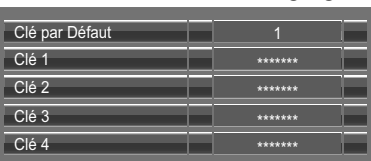

#### Lors du réglage sur [Ouvert] ou [Partagée] pour l'authentification et de la spécification **de [WEP] comme méthode de cryptage:**

Clé par Défaut : Spécifiez 1 – 4 chiffres comme clé par défaut. Clé 1 – 4 : Définissez une clé WEP pour le numéro de clé choisi avec [Clé par Défaut]. Vous pouvez spécifier une clé WEP à 64 bits ou 128 bits. Pour la clé à 64 bits, saisissez cinq caractères alphanumériques (ou une chaîne de 10 chiffres pour le format hexadécimal) ; pour la clé à 128 bits, saisissez 13 caractères alphanumériques (ou une chaîne de 26 chiffres pour le format hexadécimal). ● Lors de l'utilisation de [WPA-PSK] ou de [WPA2-PSK]: Définissez une clé.

Saisissez de 8 à 63 caractères alphanumériques ou une chaîne de 64 chiffres pour le format hexadécimal.

## ● Si la méthode d'authentification est [WPA-EAP/WPA2-EAP], [WPA-EAP], [WPA2-EAP]:

Réglez [EAP], [Nom], et [Mot de Passe].

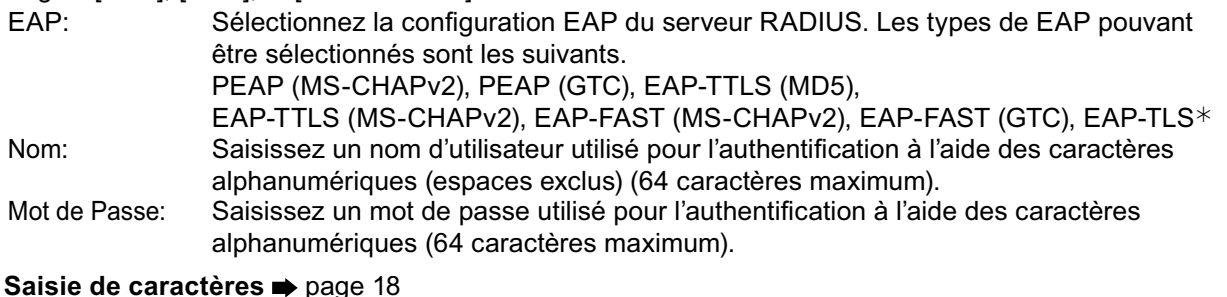

#### (Remarques)

· Si vous ne parvenez pas à vous connecter au réseau local sans fil par le point d'accès, contactez le fabricant du point d'accès.

- · En utilisant la méthode EAP, le projecteur a besoin d'être réglé selon la configuration du serveur RADIUS. Vérifiez avec l'administrateur réseau la configuration du serveur RADIUS.
- Pour utiliser un EAP avec un point d'accès ayant une transmission SSID non valide, sélectionnez WAP-EAP ou WAP2-EAP comme méthode d'authentification même si la méthode d'authentification du point d'accès est WPA-EAP/WPA2-EAP.

#### **F** Sélectionnez [Sauvegarder] et appuyez sur le button  $\blacksquare$ .

Enregistrer les paramètres de réseau actuels.

#### **Paramètres par défaut de [USER1] - [USER3]**

Les réglages suivants de [USER1] - [USER3] dans [LAN sans fil] sont paramétrés en usine.

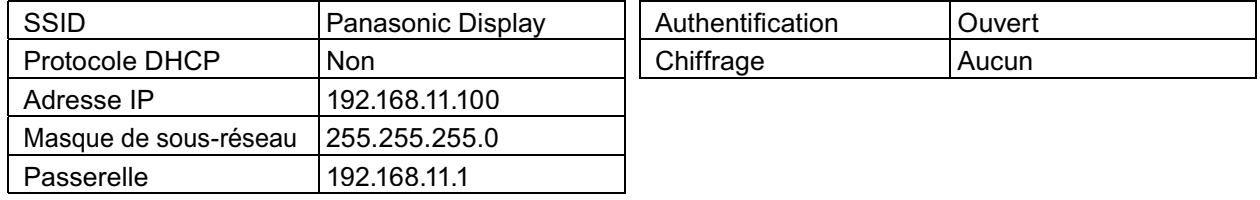

#### **Changement de nom**

Vous pouvez modifier le nom de l'écran à afficher sur le réseau.

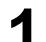

#### **1** Sélectionnez [Changement de nom] dans le menu [Configuration réseau] et **appuyez sur le bouton .**

Le clavier s'affiche.

Vous pouvez saisir jusqu'à 8 caractères pour le nom de l'écran.

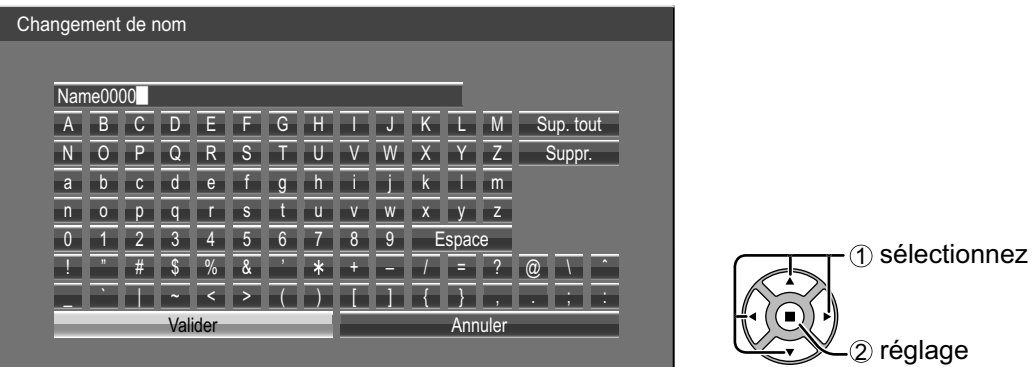

#### **[Saisie de caractères]**

Pour saisir le texte, sélectionnez les caractères sur le clavier virtuel. Exemple: Indiquer "LCD 01" 1 Sélectionnez "Sup. tout". Name0000

Tout le texte est effacé. Pour effacer des caractères séparément, sélectionnez "Suppr.". 2 Sélectionnez "L".  $\blacksquare$ Répétez cette étape pour saisir le caractère suivant.

3 Sélectionnez "C" et "D".

#### LCD<sup>-</sup>

4 Sélectionnez "Espace". LCD **N** 

5 Sélectionnez "0" et "1". LCD 01

## **2** Une fois que vous avez terminé de saisir le nom de l'écran, sélectionnez [Valider] et<br>appuyez sur ■.

Pour annuler l'enregistrement du nom de l'écran, sélectionnez [Annuler].

#### **Sélection contrôle d'interface**

Réglez l'option de contrôle via RS-232C de la borne SERIAL de l'écran ou la borne DIGITAL LINK/LAN. SI "DIGITAL LINK/LAN" est sélectionné, le témoin d'alimentation s'allume en orange lorsque l'alimentation est coupée avec la télécommande (veille).

RS-232C : Contrôle via RS-232C à l'aide de la borne SERIAL de l'écran.

DIGITAL LINK/LAN : Contrôle via le LAN à l'aide de la borne LAN de l'écran ou d'un émetteur avec un câble à paire torsadée ou via RS-232C à l'aide de la borne SERIAL (RS-232C) d'un émetteur avec un câble à paire torsadée.

#### **1** Sélectionnez [Sélection contrôle d'interface] dans le menu [Configuration réseau] et<br>
appuyez sur le bouton ( appuyez sur le bouton  $\blacksquare$ .

#### **Sélectionnez [RS-232C] ou [DIGITAL LINK/LAN]. 2**

#### (Remarques)

- Si "RS-232C" est sélectionné, la communication HDMI via un émetteur avec un câble à paire torsadée est possible.
- Pour "DIGITAL LINK/LAN", consultez "Mode DIGITAL LINK" (référez-vous à la page 22).

#### **Commande WEB**

Sélectionnez [Oui] lors du contrôle de l'écran à partir d'un navigateur Web sur un ordinateur raccordé via un LAN câblé.

**1** Sélectionnez [Commande WEB] dans le menu [Confi guration réseau] et appuyez **sur le bouton .**

### **Sélectionnez [Oui] ou [Non]. 2**

#### (Remarque)

Lors de l'utilisation de [Commande WEB] sans fil, activez le LAN sans fil dans [LAN sans fil] dans le menu [Configuration réseau] et réglez [Commande WEB sans fil] sur [Oui]. (Référez-vous aux pages 14 à 15)

#### **AMX D.D.**

Cette fonction permet la détection de l'écran par AMX Device Discovery. Pour plus d'informations, visiter le site Web suivant.

http://www.amx.com/

#### **Crestron Connected™**

Lorsque cette fonction est activée, l'écran peut être surveillé ou contrôlé via le réseau en utilisant l'équipement et le logiciel d'application de Crestron Electronics, Inc.

Cet écran prend en charge les logiciels d'application de Crestron Electronics, Inc. suivants.

- RoomView<sup>®</sup> Express
- Fusion RV<sup>®</sup>
- RoomView<sup>®</sup> Server Edition

[Crestron Connected™] est une fonction qui permet de se connecter à un système développé par Crestron Electronics, Inc. qui gère et contrôle plusieurs périphériques système connectés au réseau.

• Pour en savoir plus à propos de "Crestron Connected™", reportez-vous au site web Crestron Electronics, Inc.. (uniquement en langue anglaise.)

http://www.crestron.com/

Pour le téléchargement de "Crestron RoomView® Express", reportez-vous au site web Crestron Electronics, Inc.. (uniquement en langue anglaise.)

http://www.crestron.com/getroomview

#### **État réseau**

Affi che l'Configuration réseau actuel du réseau.

#### **Sélectionnez [État réseau] idans le menu [Configuration réseau] et appuyez sur le bouton .**

Les informations sur l'écran et les réglages du réseau local câblé et du réseau local sans fil s'affichent.

#### **Mot de Passe**

Réglez sur [Oui] pour effectuer la vérification du mot de passe lorsque vous connectez l'écran à l'aide du "Wireless Manager".

En contrôlant la connexion à l'aide de la confi guration d'un mot de passe, il est possible d'éviter qu'un appareil externe se connecte accidentellement et interrompt les images, etc.

#### **1** Sélectionnez [Mot de Passe] dans le menu [Configuration réseau] et appuyez sur le bouton  $\blacksquare$ .

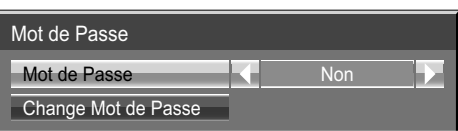

### **2 Sélectionnez [Oui] ou [Non] pour [Mot de Passe].**

#### **Change Mot de Passe**

Le mot de passe peut être enregistré ou changé. Aucun mot de passe n'est réglé par défaut.

#### **1 Sélectionnez [Change Mot de Passe] et appuyez sur le bouton .**

Le clavier s'affiche. Vous pouvez saisir jusqu'à 8 caractères pour le mot de passe. Saisie de caractères  $\rightarrow$  page 18

### **Une fois le mot de passe saisi, sélectionnez [Valider] et appuyez sur 2 .**

Pour annuler l'enregistrement du mot de passe, sélectionnez [Annuler].

#### (Remarque)

Il est recommandé de changer de mot de passe régulièrement pour en maintenir la confidentialité.

#### **Multi-Live**

Commutez sur le mode Multi-Live lors de l'utilisation du "Wireless Manager". Consultez le mode d'emploi du "Wireless Manager" pour avoir plus de détails.

Sélectionnez [Multi-Live] dans le menu [Configuration réseau] et appuyez sur le bouton  $($ **■**).

#### **Arrêter mode Direct**

Réglez ceci sur [Oui] pour permettre l'interruption du mode Direct par les autres utilisateurs tout en gardant actif le mode Direct (envoi de l'image) à l'aide du "Wireless Manager". Pour plus de détails, référez-vous au mode d'emploi du "Wireless Manager".

**1** Sélectionnez [Arrêter mode Direct] dans le menu [Configuration réseau] et appuyez **sur le bouton .**

### **2 Sélectionnez [Oui] ou [Non].**

#### **État DIGITAL LINK**

Affichez l'environnement de connexion DIGITAL LINK.

**Sélectionnez "État DIGITAL LINK" dans le menu [Configuration réseau] et appuyez sur**  $($ 

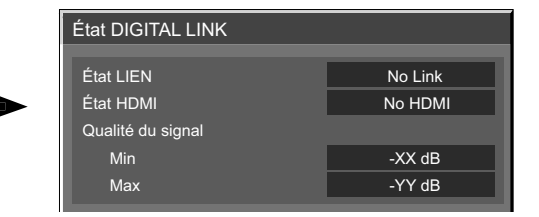

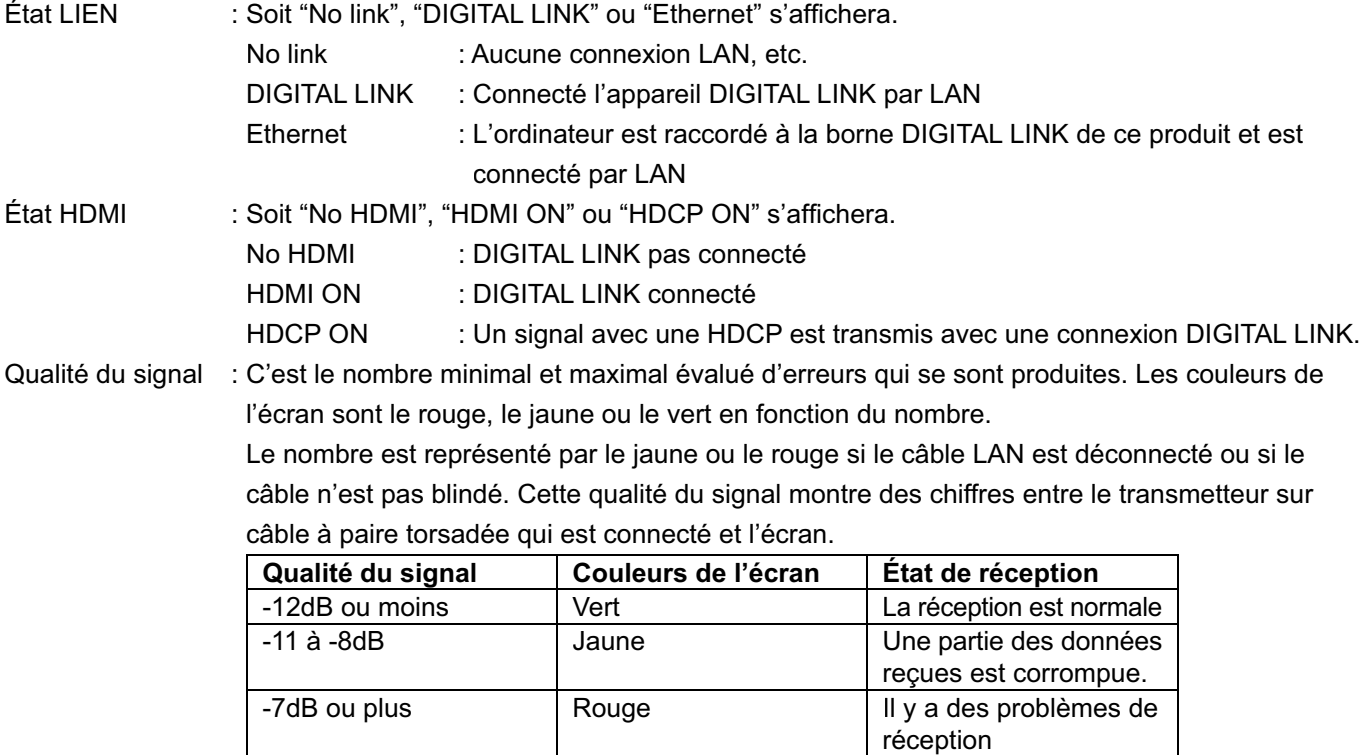

#### **Digital Interface Box**

Le menu Réglage de Digital Interface Box s'affiche lorsque vous sélectionnez "Digital Interface Box" dans le menu [Configuration réseau] et que vous appuyez sur  $(\blacksquare)$ .

#### (Remarque)

Cette fonction ne peut être sélectionnée que lorsque le Boîtier d'interface digitale (ET-YFB100G) fabriqué par notre société est branché à une borne LAN et que l'alimentation est allumée.

#### **Mode DIGITAL LINK**

Vous pouvez basculer entre les réglages des bornes DIGITAL LINK/LAN.

LAN : Permet la communication LAN via la borne LAN de l'écran.

Auto (LAN) : Permet la sélection automatique entre la communication LAN via la borne LAN de l'écran et la communication HDMI/LAN via l'émetteur avec un câble à paire torsadée.

DIGITAL LINK (LAN) : Permet la communication HDMI/LAN via l'émetteur avec un câble à paire torsadée. DIGITAL LINK (RS-232C) : Permet la communication HDMI/RS-232C via l'émetteur avec un câble à paire torsadée.

#### (Remarques)

- Pour utiliser les méthodes de contrôle indiquées sur les pages 24 à 34, sélectionnez "LAN", "Auto (LAN)" ou "DIGITAL LINK (LAN)".
- La consommation en veille est légèrement supérieure avec un réglage autre que "LAN".

#### **Extron XTP**

Pour effectuer des réglages de connexion avec le transmetteur XTP fabriqué par Extron. Visiter le site Web suivant pour en savoir plus. http://www.extron.com

#### **Réinitialiser**

Vous pouvez réinitialiser les réglages du réseau aux valeurs par défaut de l'écran.

**Sélectionnez [Réinitialiser] dans le menu [Configuration réseau] et appuyez sur le** bouton  $\blacksquare$ .

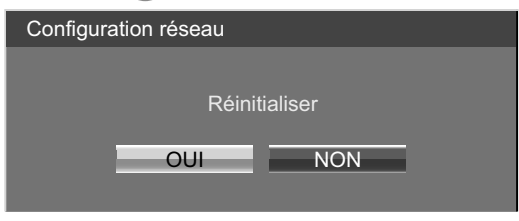

### **3** Sélectionnez [OUI] et appuyez sur  $\blacksquare$ .

#### (Remarque)

Le redémarrage du réseau prend un certain temps, pendant lequel les réglages du réseau sont réinitialisés. Pendant ce temps, "Configuration réseau" dans le menu "Configuration" est grisé et ne peut pas être sélectionné.

## **Connexion avec un réseau local câblé**

#### (Remarque)

Pour utiliser la fonction réseau, effectuez les réglages nécessaires dans [Configuration réseau] et assurez-vous d'activer le LAN dans [Sélection contrôle d'interface] et [Mode DIGITAL LINK]. (Référez-vous à la page 20)

#### **Fonctionnement de l'ordinateur**

La connexion peut être établie avec un réseau local câblé. Cependant, confirmez auprès de l'administrateur du système les paramètres du réseau avant de procéder à des modifications.

## **1** Mettez l'ordinateur sous tension.

# $2$  Effectuez le réglage réseau conformément aux indications de l'administrateur<br>système.

Si les réglages de l'écran sont les réglages par défaut (Référez-vous à la page 13), l'ordinateur peut être utilisé avec les réglages réseau suivants.

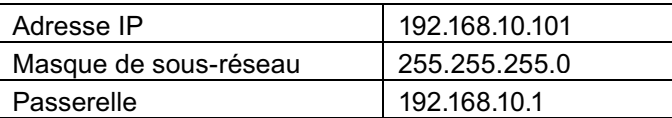

## **Connexion avec un réseau local sans fil**

#### **Fonctionnement de l'ordinateur**

- **Effectuez les paramètres réseaux selon votre administrateur système.**<br>
 Si vous sélectionnez [M-DIRECT] pour [LAN sans fil] dans [Configuration réseau], l'adresse IP est obtenue automatiquement.
	- Si vous sélectionnez les réglages par défaut de [USER1] [USER3] pour [LAN sans fil] dans le menu [Configuration réseau] (reportez-vous à la page 17), l'ordinateur peut être utilisé avec les réglages de réseau suivants.

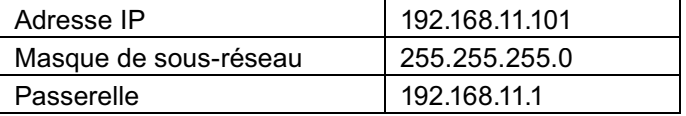

# **2 Connectez-vous au réseau sans fil avec le même [SSID] défini avec l'écran.**<br>Si vous sélectionnez les réglages par défaut de [M-DIRECT] pour [LAN sans fil] dans le menu

[Configuration réseau], le SSID est [M-DIRECT + Les 4 derniers chiffres de l'ID de l'écran]. Si vous sélectionnez les réglages par défaut de [USER1] - [USER3] pour [LAN sans fil] dans le menu [Configuration réseau], le SSID est [Panasonic Display].

#### (Remarques)

- Si vous utilisez un utilitaire sans fil différent de Windows [Wireless Network Connection], suivez sa procédure d'utilisation pour la connexion.
- · Si vous utilisez le point d'accès, configurez l'écran et chaque réglage réseau de l'ordinateur en suivant les instructions de l'administrateur réseau.

## **Utilisation du navigateur Web**

#### **Accès depuis un navigateur internet**

- **1 Lancer le navigateur internet sur votre ordinateur.**
- 2 Saisir l'adresse IP de l'écran dans le champ de saisie de l'URL de votre navigateur<br>
Internet **Internet.**
- **3 Saisir votre "User name" et "Password".**

Les réglages par défaut sont user1 (privilèges d'utilisateur) ou admin1 (privilèges d'administrateur) pour le nom d'utilisation et panasonic pour le mot de passe.

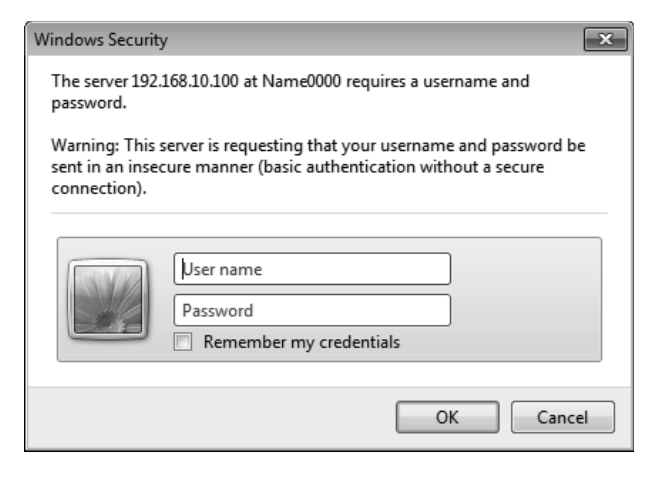

#### **4** Appuyez sur [OK] pour afficher la page **d-état de l-écran.**

La page "Display status" s'affiche.

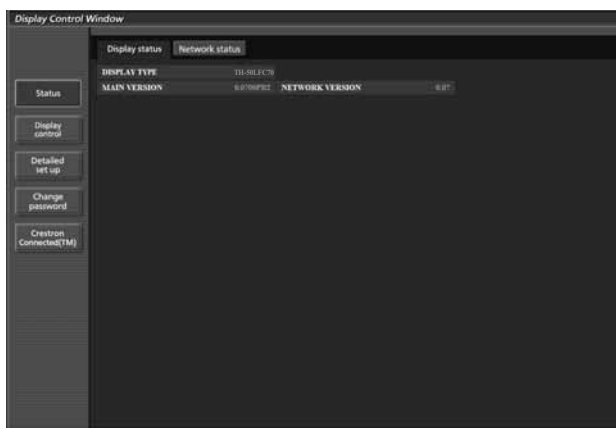

#### (Remarques)

- Eviter de lancer simultanément deux sessions -ou plus- de votre navigateur depuis votre ordinateur, afin de ne pas inutilement compliquer les procédures de configuration et de contrôle.
- Modifier le mot de passe au plus tôt.
- Les privilèges d'administrateur permettent d'utiliser toutes les fonctions. Les privilèges d'utilisateur permettent d'utiliser les fonctions "Display status", "Network status", "Basic control", "Advanced control", et "Change password".
- · Si le mot de passe n'est pas entré correctement trois fois de suite, un verrouillage est en place pour plusieurs minutes.
- · Si vous désirez contrôler l'écran à l'aide du navigateur Internet, réglez [Commande WEB] du menu [Configuration réseau] sur [Oui].

#### **Description de chaque élément**

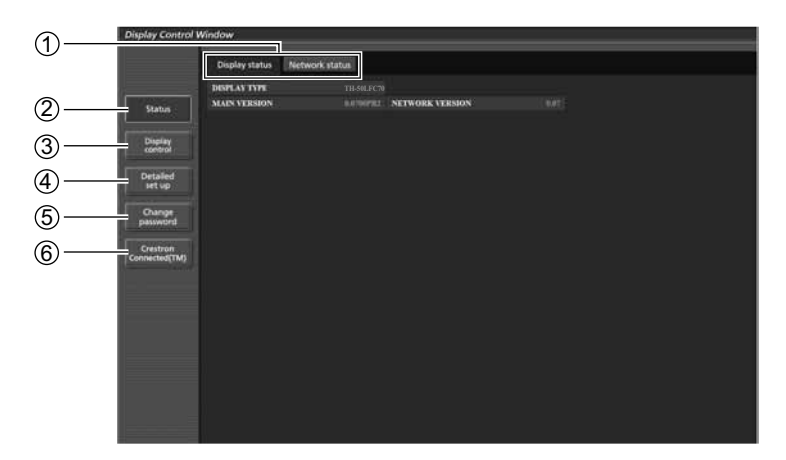

1 Onglet de page

Cliquer dessus pour commuter entre les pages. 2 Status

Cliquez sur cet élément pour afficher la page d'état de l'écran.

3 Display control

Cliquez sur cet élément pour afficher la page de contrôle de l'écran.

- 4 Detailed set up
	- Cliquer sur cet élément pour afficher la page des réglages avancés.
- 5 Change password
- $\circledR$  Cliquez sur cet élément pour afficher la page sur le fonctionnement de Crestron Connected™.

#### **Page d'état de l'écran**

Cliquer sur [Status], puis sur [Display status] pour afficher la page des informations d'état de l'écran. Cette page affiche l'état de l'écran pour chacun des éléments affichés ci-dessous.

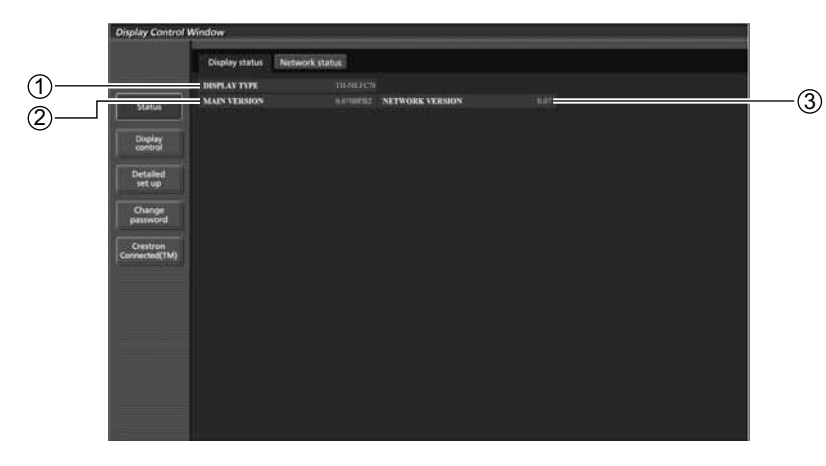

 $\mathfrak I$  Affiche le type de l'écran.

3 Affiche la version du firmware du réseau.

 $\mathfrak D$  Affiche la version du micrologiciel de l'écran.

### **Utilisation du navigateur Web**

#### **Page état du réseau**

Cliquer sur [Status], puis sur [Network status] pour afficher la page des informations d'état de l'écran. Affiche l'information de configuration actuelle du réseau.

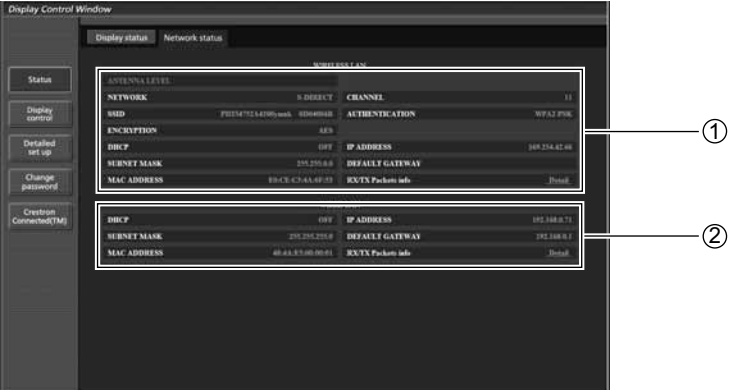

① Affiche les détails de configuration du réseau local (LAN) sans fil.

2 Affiche les détails de configuration du réseau local (LAN) filaire.

#### **Page de contrôle de base**

Pour passer aux pages suivantes, cliquez sur [Display control], puis sur [Basic control].

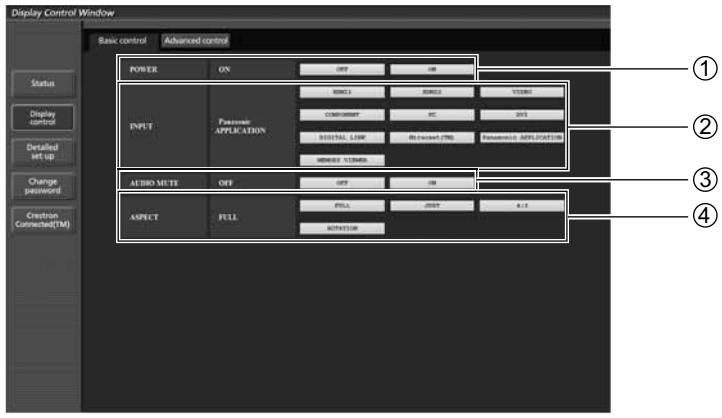

1 Commande marche/arrêt de l'alimentation

2 Sélectionner les signaux en entrée à l'aide de ces boutons.

3 Opération de l'AV muet

Change le mode aspect

#### (Remarque)

Les points suivants seront différents lors d'une connexion sans fil.

- Il ne sera pas possible de basculer vers l'entrée Miracast™ and MEMORY VIEWER.
- Le contrôle ne sera pas possible avec Crestron Connected™.

#### **TH-50LFC70U, TH-65LFC70U, TH-80LFC70U**

• Lorsque [Réseau sans fil en attente] est désactivé, l'opération de mise en marche/à l'arrêt ne s'affiche pas.

#### **TH-50LFC70E, TH-65LFC70E, TH-80LFC70E**

• La fonction [Réseau sans fil en attente] n'est pas prise en charge et l'opération de mise en marche/à l'arrêt ne s'affiche pas.

#### **Page de contrôle détaillée**

Cliquez sur [Display control], puis sur [Advanced control] pour afficher la page de contrôle détaillée.

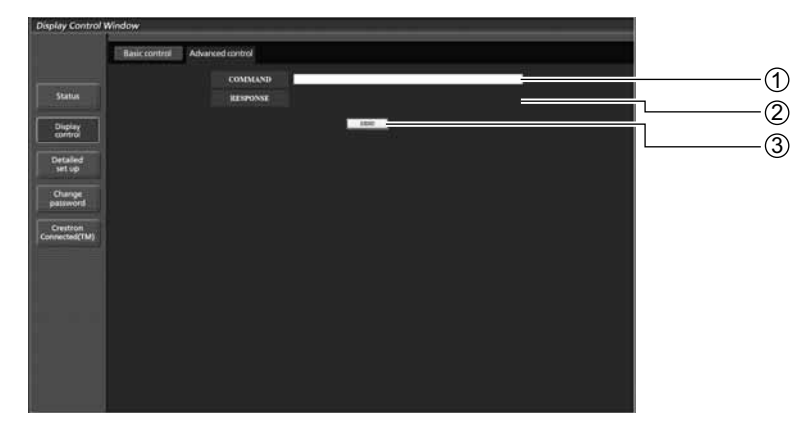

- 1 Saisissez une commande. Utilisez la même commande que celles utilisées pour le contrôle série. (référez-vous à "Mode d'emploi, Fonctionnement de l'écran")
- $\mathfrak D$  La réponse de l'appareil s'affiche.
- 3 La commande est envoyée et exécutée.

#### (Remarque)

Une fois les réglages modifiés, un certain temps peut être nécessaire à l'affichage de l'état.

### **Utilisation du navigateur Web**

#### Page de modification du mot de passe

#### Cliquer sur [Change password].

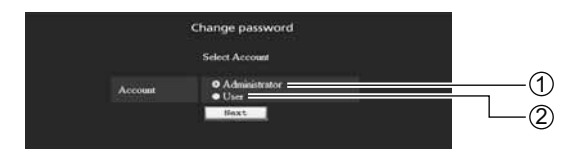

#### **Mode Administrateur**

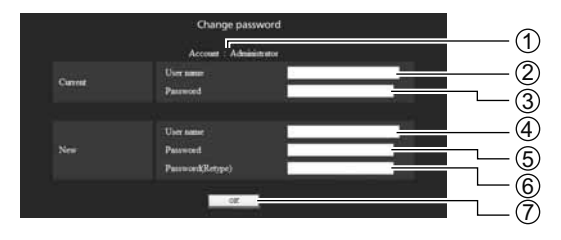

#### -Compte

1 Administrateur 2 Utilisateur

- 2 Champ de saisie du nom de l'utilisateur actuel
- Champ de saisie du mot de passe actuel
- Champ de saisie du nom du nouvel utilisateur
- Champ de saisie du nouveau mot de passe
- Champ de saisie du nouveau mot de passe (Ressaisissez pour confirmation)
- $@$  Bouton pour l'exécution du changement de mot de passe

### Compte de l'utilisateur

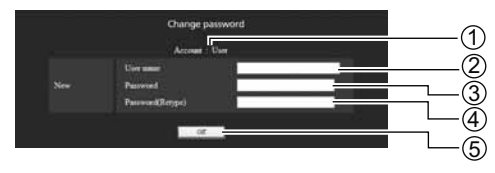

#### 1 Compte

- Champ de saisie du nom du nouvel utilisateur
- Champ de saisie du nouveau mot de passe
- Champ de saisie du nouveau mot de passe (Ressaisissez pour confirmation)
- **5** Bouton pour l'exécution du changement de mot de passe

### $\blacksquare$  Mode d'utilisateur

Seulement un utilisateur peut changer de mot de passe.

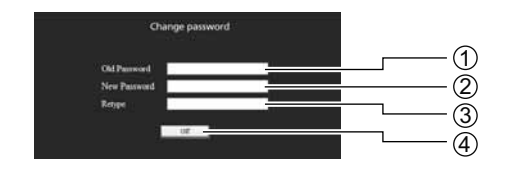

- 1 Champ de saisie du mot de passe actuel
- Champ de saisie du nouveau mot de passe
- Champ de saisie du nouveau mot de passe (Ressaisissez pour confirmation)
- 4 Bouton pour l'exécution du changement de mot de passe

#### (Remarque)

Pour changer le compte administrateur, le "Current user name" et "Current password" sont tous deux nécessaires.

### **Utilisation du navigateur Web**

#### Page de configuration du réseau

Vous pouvez faire des réglages de réseau détaillés sur l'écran lors de la connexion sans privilèges d'administrateur ou lors de la connexion avec un réseau local sans fil.

#### **Réglages de réseau local**

#### **1 Cliquez sur [Detailed set up] dans le menu.**

**2** Sélectionnez les éléments à modifier et cliquez sur [Next].

La fenêtre de réglage apparaît, indiquant les réglages actuels.

- Pour modifier les réglages de réseau local, cliquez sur [Change].
- Pour revenir à la fenêtre précédente, cliquez sur [Back].

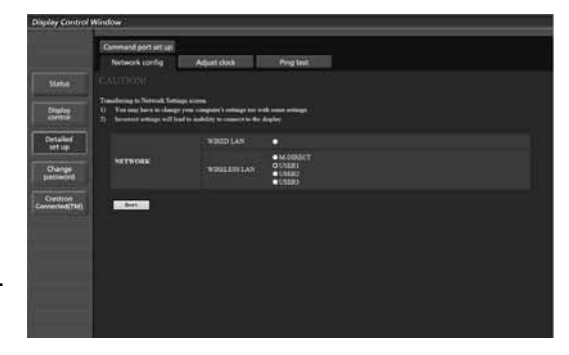

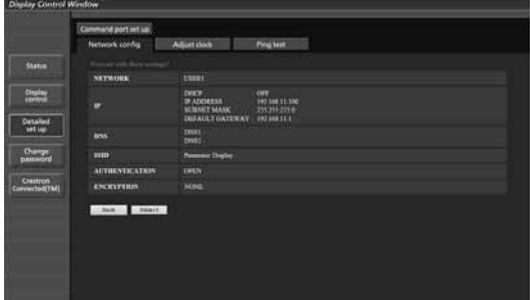

#### **3 Terminez les réglages détaillés et cliquez sur [Next].**

Lorsque vous cliquez sur [Next], la page suivante apparaît vous permettant de terminer les réglages selon vos préférences.

Les réglages effectués ici sont les mêmes que ceux effectués à l'aide du menu [Configuration réseau] de l'écran.

• LAN câblé (Référez-vous à la page 13)

• LAN sans fil (Référez-vous à la page 14)

Une fois tous les éléments nécessaires saisis, une fenêtre de confirmation apparaît.

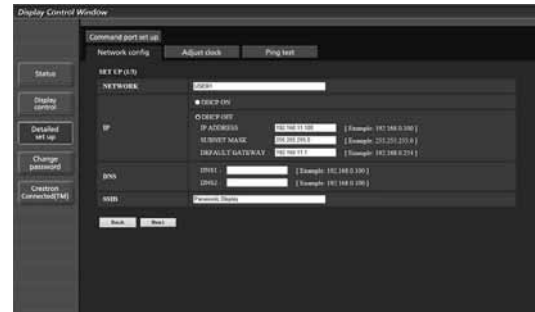

(Écran du réseau local (LAN) sans fil)

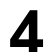

#### **4 Cliquez sur [Submit].**

Les réglages sont enregistrés.

|                            | Command port set un            |                                                                            |                                                                   |
|----------------------------|--------------------------------|----------------------------------------------------------------------------|-------------------------------------------------------------------|
|                            | Network config                 | <b>Attact dock</b>                                                         | Ping test                                                         |
| <b>Markal</b>              | <b>Carried network setting</b> |                                                                            |                                                                   |
|                            | <b>NETWORK</b>                 | WIRELESS LAN 19821                                                         |                                                                   |
| Dista                      | ۰                              | DOM: N<br><b>PARDIESS</b><br><b><i>WASSET MADE</i></b><br>DEFALL T GATEWAY | <b>CHIE</b><br>310,388,11,100<br>255,255,255.8<br><b>TRESHERE</b> |
| Cletailed<br>art up        | <b>DOLS</b>                    | <b>DATE</b><br><b>DAYS</b>                                                 |                                                                   |
| Change<br><b>ATTENT</b>    | sam                            | <b>Personal District</b>                                                   |                                                                   |
|                            | силует                         | m                                                                          |                                                                   |
| Crettron<br>Connection(TM) | <b>AUTHENTICATION</b>          | <b>CALLY</b>                                                               |                                                                   |
|                            | <b>ENCRYPTION</b>              | <b>Norvo</b>                                                               |                                                                   |
|                            | but these                      |                                                                            |                                                                   |

(Écran du réseau local (LAN) sans fil)

■ Activer les réglages ci-dessus (Uniquement pour le réseau local (LAN) sans fil) Sélectionnez [LAN sans fil] dans le menu [Configuration réseau] de l'écran, puis sélectionnez le réseau réglé à cette page.

#### (Remarques)

- Les données vidéo/audio importantes sont protégées car le processus de cryptage AES est effectué à l'avance pour tous les numéros de réseau.
- Changer la configuration du réseau local (LAN) pendant que celui-ci est connecté peut le déconnecter.

#### Page de configuration de l'horloge

Cliquer sur [Detailed set up], puis sur [Adjust clock] pour afficher la page de configuration de l'horloge.

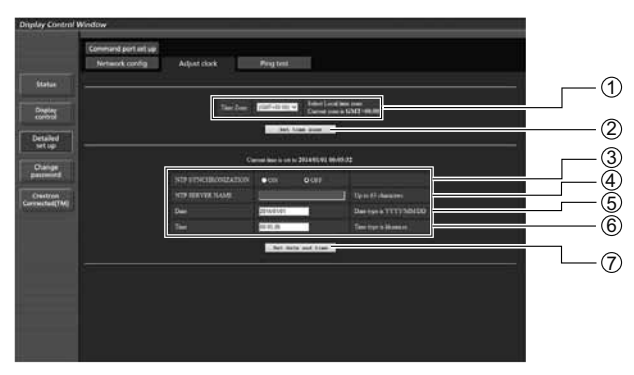

- 1 Sélection du fuseau horaire
- 2 Sélection du fuseau horaire
- 3 Réglez cette fonction sur [ON] pour définir la date et l'heure automatiquement.
- $\rm 40$  Lors du réglage automatique de la date et de l'heure, entrez l'adresse IP ou le nom du serveur NTP. (Lors de l'entrée du nom de serveur, le serveur DNS doit être défini.)
- 5 Champ de saisie de nouvelle date
- 6 Champ de saisie de la nouvelle heure
- $\mathcal{\bar{D}}$  Bouton de mise à jour de l'heure et de la date

#### (Remarque)

Si l'heure devient incorrecte juste après avoir été réglée, contactez le revendeur qui vous a vendu l'écran.

### **Utilisation du navigateur Web**

#### **Page de test par ping**

Cette page permet de s'assurer que le réseau est bien connecté au serveur e-mail, serveur POP, serveur DNS, etc.

Cliquer sur [Detailed set up], puis sur [Ping test] pour afficher la page de test par ping.

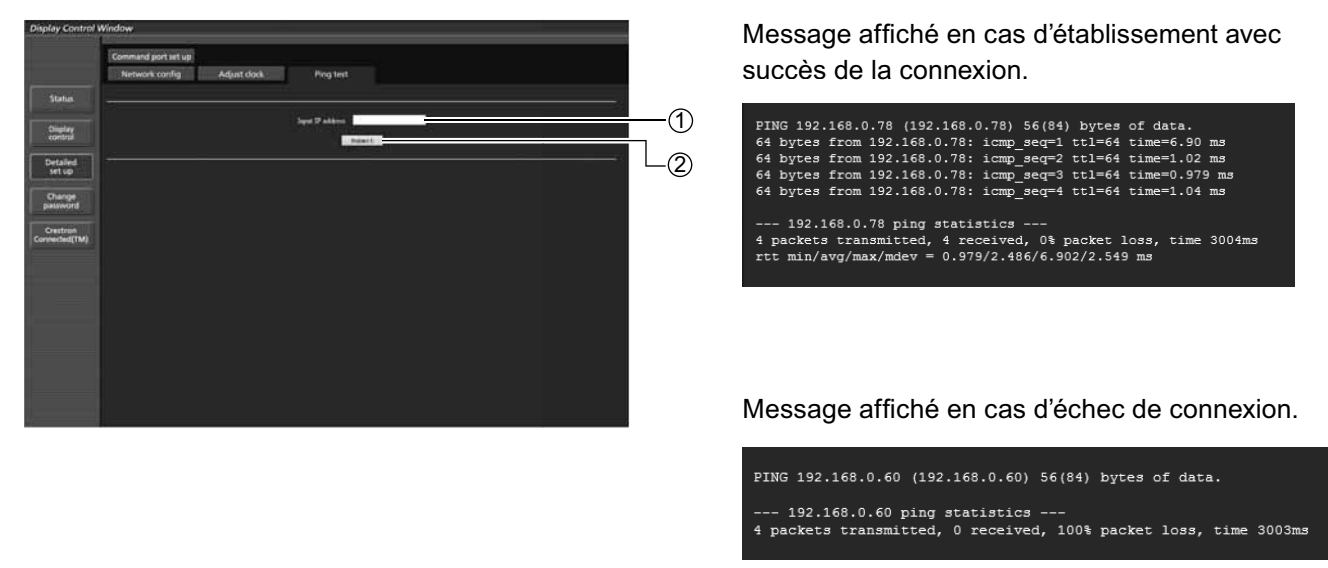

- $\mathfrak I$  Saisir l'adresse IP du serveur à tester.
- 2 Bouton de lancement du test.

#### **Configuration du port commande**

Définissez le numéro de port qui doit être utilisé avec la télécommande. Cliquez sur [Detailed set up]  $\rightarrow$  [Command port set up].

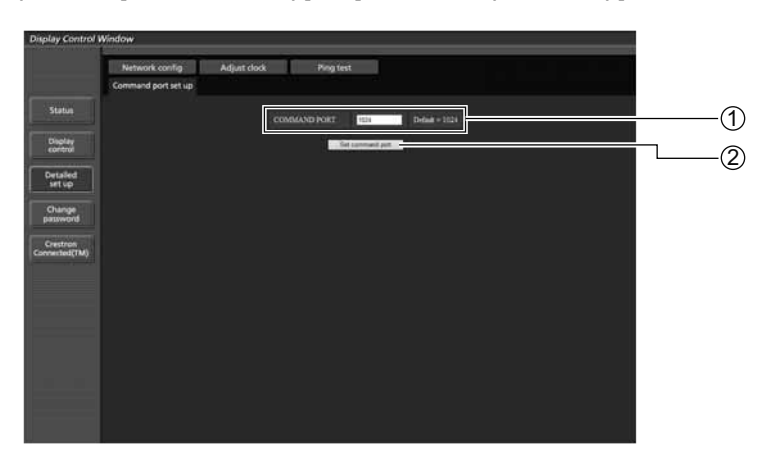

- 1 Saisissez le numéro de port qui doit être utilisé avec la télécommande
- 2 Bouton de mise à jour de la configuration

## **Page Crestron Connected™**

Vous pouvez surveiller ou contrôler l'écran en utilisant Crestron Connected™.

Lorsque vous cliquez sur [Crestron Connected™], la page d'opération Crestron Connected™ s'affiche. Si Adobe Flash Player n'est pas installé sur votre ordinateur, ou si le navigateur ne prend pas Flash en charge, la page n'apparaitra pas. Dans ce cas, revenez à la page précédente en cliquant sur [Back] dans la page de fonctionnement.

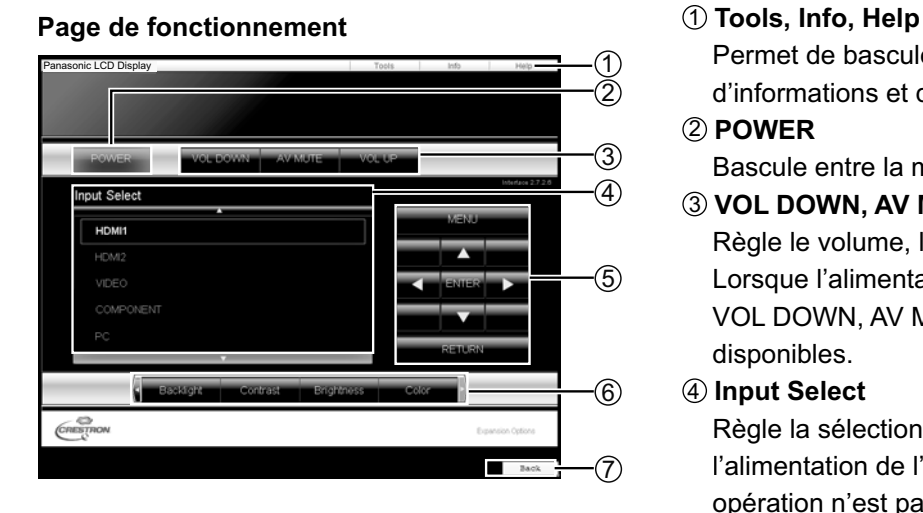

#### **Tools page**

Cliquez sur Tools dans la page des opérations.

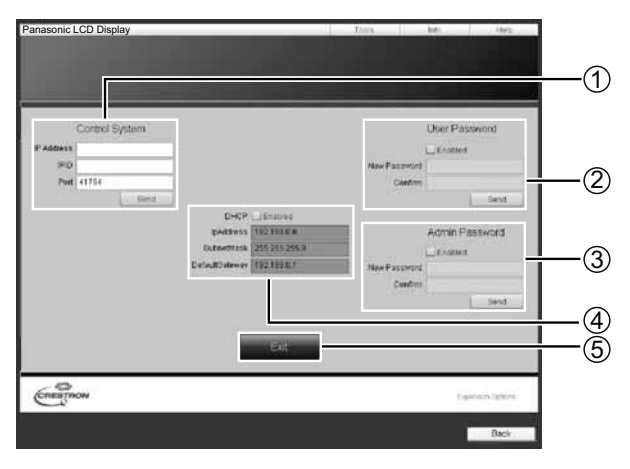

Permet de basculer entre les pages d'outils, d'informations et d'aide grâce à l'onglet.

#### 2 **POWER**

Bascule entre la mise sous/hors tension.

3 **VOL DOWN, AV MUTE, VOL UP** Règle le volume, la sourdine audio/vidéo. Lorsque l'alimentation de l'écran est coupée, VOL DOWN, AV MUTE et VOL UP ne sont pas disponibles.

#### 4 **Input Select**

Règle la sélection du mode d'entrée. Lorsque l'alimentation de l'écran est coupée, cette opération n'est pas disponible.

- $\mathbb{5}$  Touches de commande sur l'écran du menu Actionnent l'écran de menu.
- $\widehat{\text{o}}$  Réglages de la qualité de l'image

Règle des éléments liés à la qualité de l'image. 7 **Back**

Retour à la page précédente.

#### 1 **Control System**

Définit les informations requises pour la communication avec le contrôleur qui est raccordé à l'écran.

#### 2 **User Password**

Définit le mot de passe pour les droits d'utilisateur sur la page d'opération de Crestron Connected™.

#### 3 **Admin Password**

Définit le mot de passe pour les droits d'administrateur sur la page d'opération de Crestron Connected™.

#### 4 **État du réseau**

Affiche le réglage de LAN.

DHCP: Affiche le réglage du réseau local câblé. IpAddres: Affiche la valeur pour le paramètre actuel. SubnetMask: Affiche la valeur pour le paramètre actuel. DefaultGateway: Affiche la valeur pour le paramètre actuel.

#### 5 **Exit**

Retour à la page de fonctionnement.

#### (Remarque)

Lorsque vous surveillez ou contrôlez l'écran en utilisant Crestron Connected™, réglez "Crestron Connected™" sur "Oui" dans le menu "Configuration réseau". (reportez-vous à la page 19)

### **Utilisation du contrôle par navigateur Internet**

#### **Info page**

Cliquez sur Info sur la page de fonctionnement.

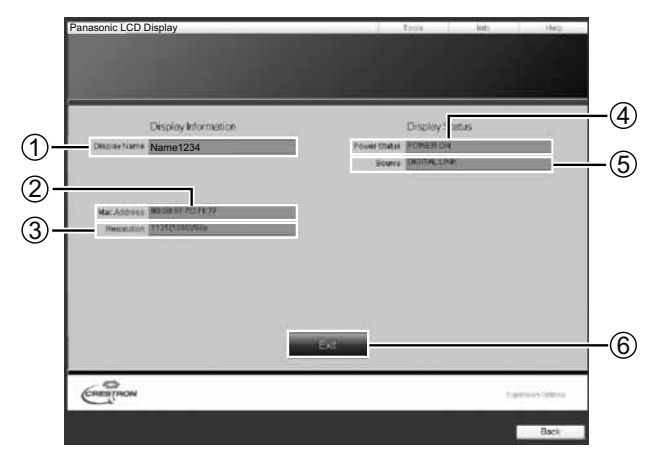

- 1 **Display Name** Affiche le nom de l'écran. 2 **Mac Address**
	- Affiche l'adresse MAC.
- 3 **Resolution**
	- Affiche la résolution de l'écran.
- 4 **Power Status**
	- Affiche l'état de l'alimentation.
- 5 **Source**
	- Affiche l'entrée vidéo sélectionnée.
- 6 **Exit**
	- Retour à la page de fonctionnement.

#### **Help page**

 Cliquez sur Help dans la page des opérations. L'écran du Centre d'assistance est affiché.

## Panasonic LCD Display .<br>① Director Information Disclay Status e1234  $rac{1}{\sqrt{1-\frac{1}{2}}\sqrt{1-\frac{1}{2}}\sqrt{1-\frac{$

#### 1 **Help Desk**

Envoie ou reçoit des messages de l'administrateur qui utilise Crestron Connected™.

## **Protocole PJLink™**

La fonction de réseau de l'appareil est compatible avec PJLink™ classe 1 et vous pouvez utiliser les fonctions suivantes depuis votre ordinateur au moyen du protocole PJLink™.

• Configuration d'écran

· Interrogation état de l'écran

#### **Commandes prises en charge**

Les commandes contrôlant l'appareil avec le protocole PJLink™ sont illustrées dans le tableau ci-dessous.

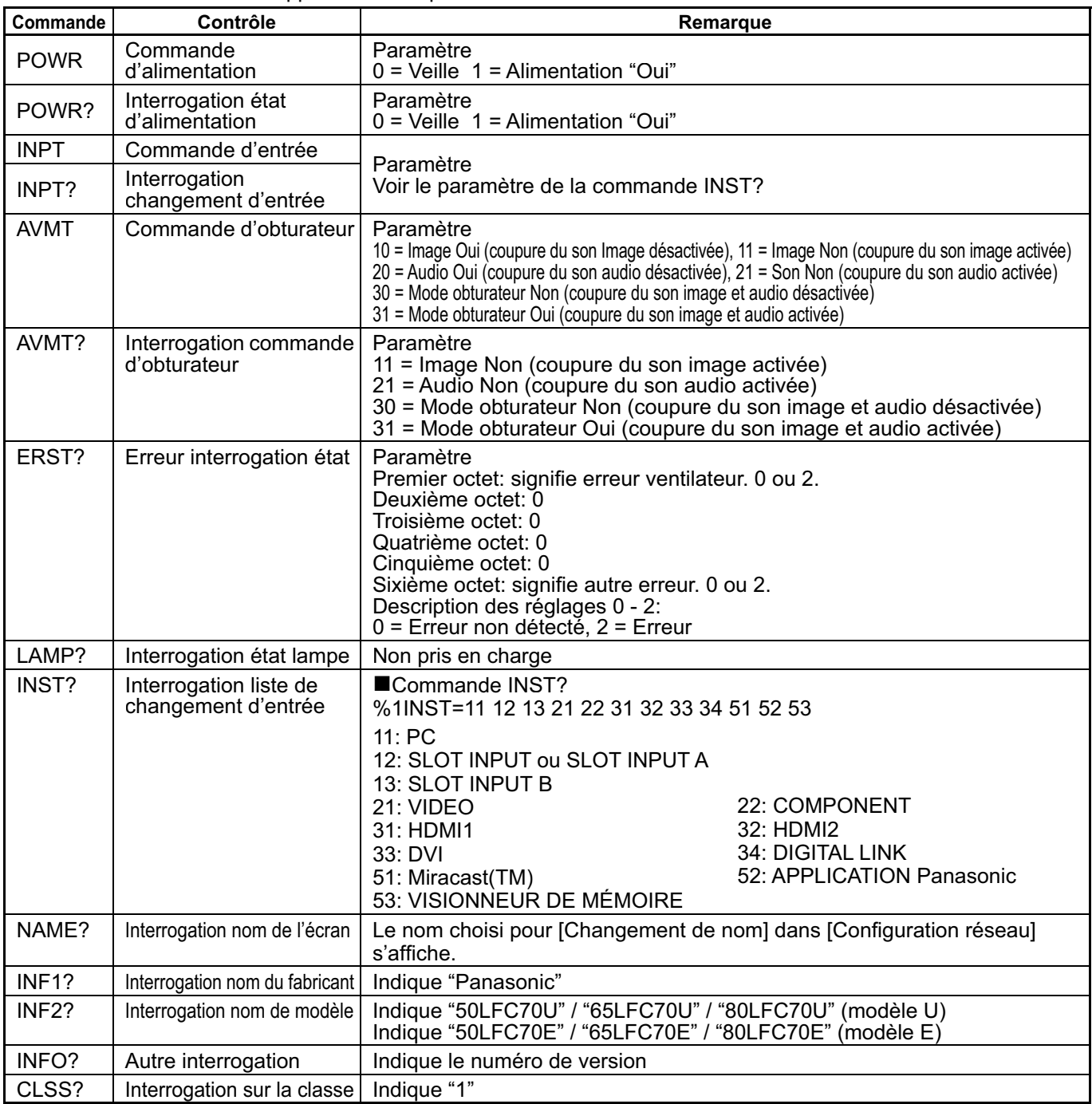

#### **Authentification de sécurité PJLink™**

Lors de l'utilisation de PJLink avec l'autorisation de sécurité, il est possible d'utiliser comme mot de passe pour PJLink™ soit le mot de passe configuré pour les privilèges d'administrateur, soit celui configuré pour les privilèges d'utilisateur avec le contrôle par navigateur Internet (Référez-vous à la page 24).

Lors de l'utilisation de PJLink sans l'autorisation de sécurité, configurez l'utilisation sans le mot de passe pour les privilèges d'administrateur ni celui pour les privilèges d'utilisateur du contrôle par navigateur Internet.

• PJLink™ est une marque déposée en attente d'enregistrement au Japon, aux États-Unis et dans d'autres pays et régions. Concernant les spécifications de PJLink™, consultez le site Web de Japan Business Machine and Information System Industries Association (JBMIA) ci-dessous : http://pjlink.jbmia.or.jp/english/index.html

## **Marques de commerce**

- VGA est une marque de commerce d'International Business Machines Corporation.
- Microsoft®, Windows®, Windows Vista®, e Internet Explorer® sont les marques déposées ou les marques de commerce de Microsoft Corporation aux États-Unis et/ou dans d'autres pays.
- · Macintosh, Mac, Mac OS, OS X et Safari sont des marques commerciales d'Apple Inc. déposées aux États-Unis et dans d'autres pays.
- SVGA, XGA, SXGA et UXGA sont des marques déposées de Video Electronics Standard Association. Même s'il n'existe aucune mention spéciale de marque de commerce de société ou de produit, ces marques de commerce ont toutefois été respectées.
- PJLink est une marque déposée en attente d'enregistrement au Japon, aux États-Unis, dans d'autres pays et régions.
- HDMI, le logo HDMI et High-Definition Multimedia Interface sont des marques commerciales ou des marques déposées de HDMI Licensing LLC.
- RoomView, Crestron RoomView et Fusion RV sont des marques déposées de Crestron Electronics, Inc. et Crestron Connected est la marque de commerce de Crestron Electronics, Inc.
- Miracast est une marque déposée de Wi-Fi Alliance.
- Android est une marque déposée de Google Inc.
- · iPad, iPhone, iPod touch sont des marques déposées ou des marques de commerce d'Apple Inc. déposées aux États-Unis et dans d'autres pays.

Pour les États-Unis : La mise au rebut peut être réglementée dans votre localité, en raison de considérations environnementales. Pour plus d'informations sur la mise au rebut ou le recyclage, veuillez visiter le site Web de Panasonic :

http://www.panasonic.com/environmental ou appeler le : 1-888-769-0149.

#### **Enregistrement du client**

Les numéros de modèle et de série de ce produit se trouvent sur son panneau arrière. Veuillez noter ce numéro de série dans l'espace ci-dessous et conservez ce mode d'emploi et votre reçu d'achat comme preuve définitive de votre achat afin de faciliter la procédure d'identification en cas de vol ou de perte, et pour les services de garantie.

Numéro de modèle  $\blacksquare$ 

**Pour TH-50LFC70U, TH-65LFC70U et TH-80LFC70U Panasonic System Communications Company of North America** Unit of Panasonic Corporation of North America

**Executive Office:** Two Riverfront Plaza, Newark, New Jersey 07102-5490

**Panasonic Canada Inc.** 5770 Ambler Drive Mississauga, Ontario L4W 2T3

### **Panasonic Corporation**

Web Site : http://panasonic.net © Panasonic Corporation 2014